**Державне підприємство "Інформаційний центр" Міністерства юстиції України**

# **«Формування витягів у порядку доступу нотаріусів» Інструкція користувача (Нотаріус)**

*Витяг з реєстрів до 2013 року у порядку доступу нотаріусів*

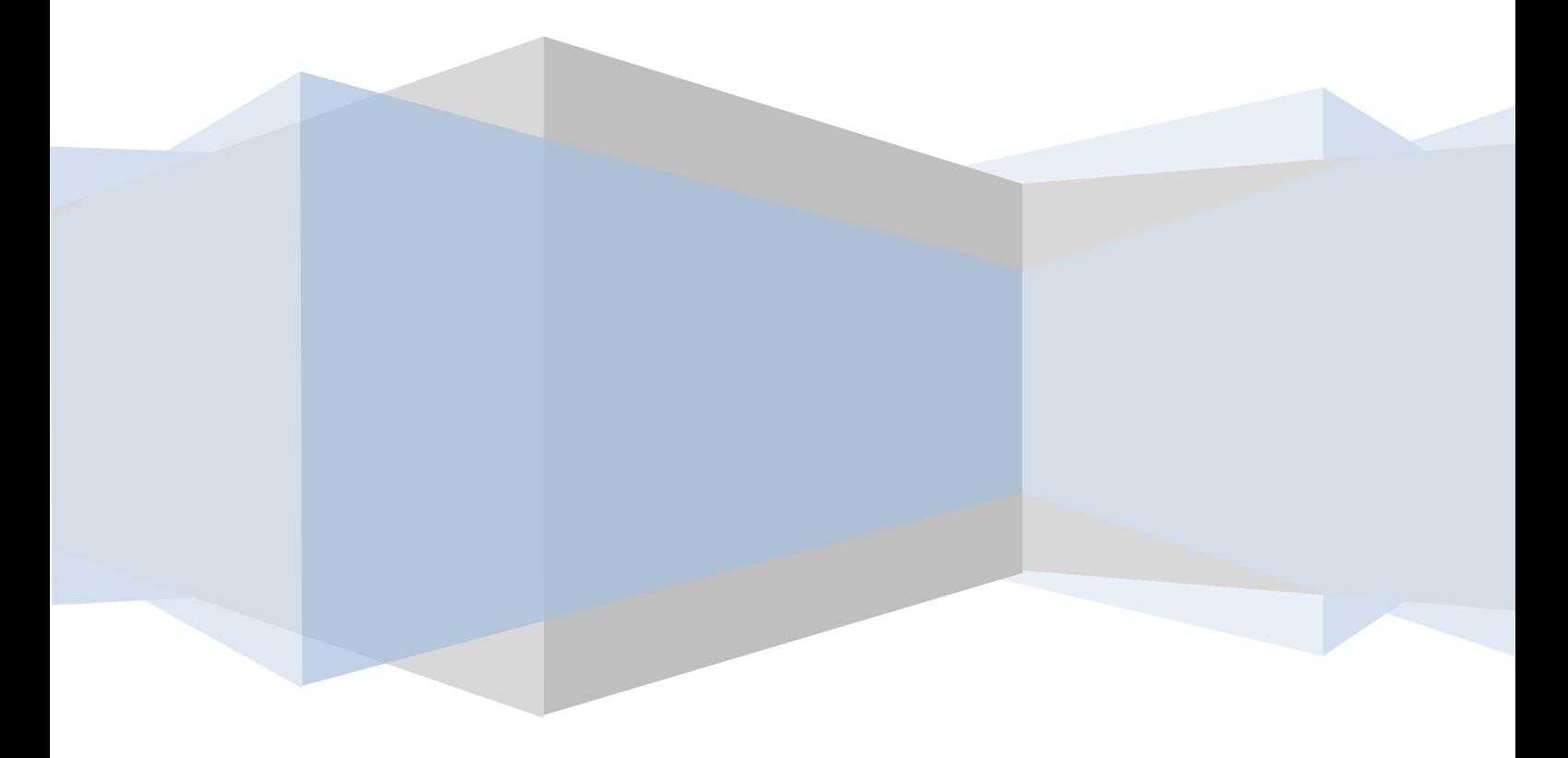

# *Зміст*

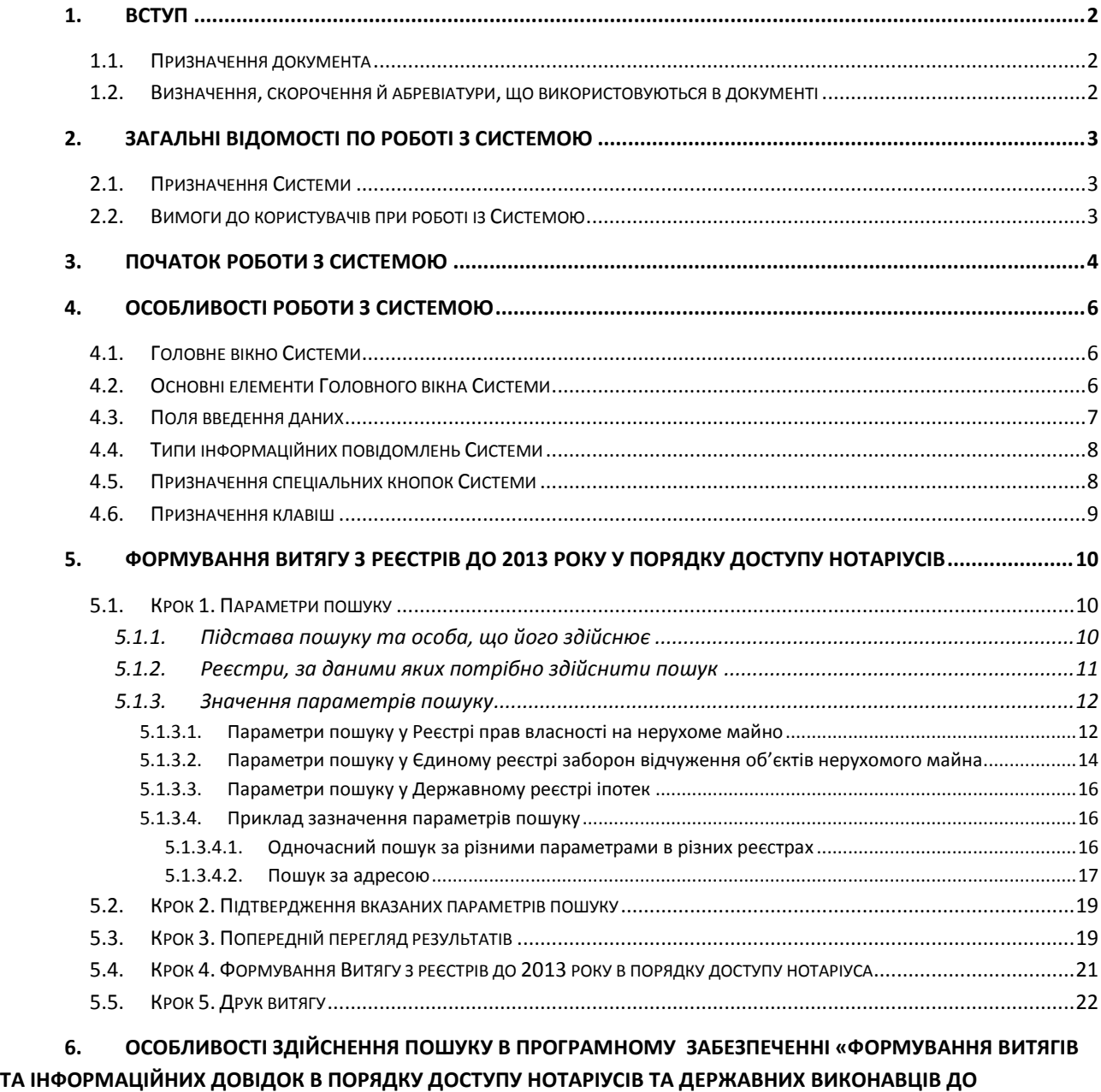

**РЕЄСТРІВ ДО 2013» [..................................................................................................................................................25](#page-25-0)**

## <span id="page-2-0"></span>**1. Вступ**

#### <span id="page-2-1"></span>**1.1. Призначення документа**

Даний документ є інструкцією користувача (нотаріуса) з використання програмного забезпечення «Формування витягів у порядку доступу нотаріусів» (надалі Система).

Ця інструкція призначена для ознайомлення користувачів з роботою Системи та надання допомоги у вирішенні питань, що можуть виникнути у процесі використання Системи.

#### <span id="page-2-2"></span>**1.2. Визначення, скорочення й абревіатури, що використовуються в документі**

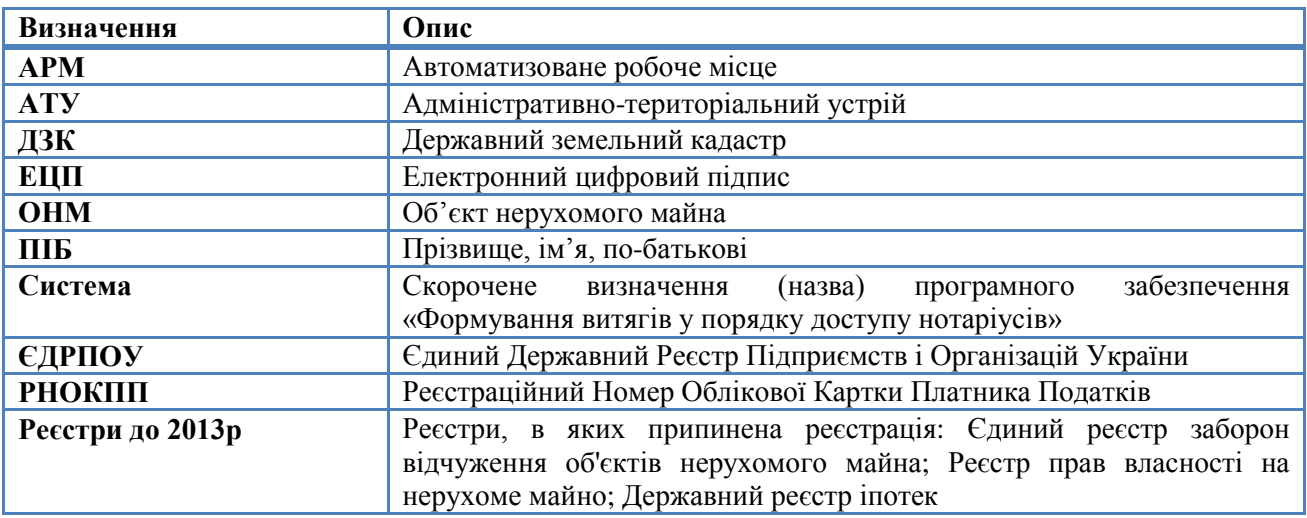

Таблиця 1-1 Визначення, скорочення та абревіатури, що використовуються в документі

Позначення та виділення використовуються відповідно до наведених нижче правил:

- назви вікон, форм, вкладок, пунктів меню та полів введення даних виділяються жирним шрифтом ;
- для позначення переліку дій замість слів «необхідно вибрати», «необхідно натиснути» тощо, використовується символ «**→**». Наприклад, замість речення «Необхідно вибрати робочий стіл **АРМ Нотаріуса**, а потім вибрати пункт головного меню **Витяг з реєстрів до 2013 року в порядку доступу нотаріусів**», використовується наступний опис: «Необхідно вибрати **АРМ Нотаріуса → Витяг з реєстрів до 2013 року в порядку доступу нотаріусів**»;
- назви кнопок беруться у квадратні дужки й виділяються жирним шрифтом (наприклад, кнопка **[Знайти]**);
- назви клавіш беруться у кутові дужки (наприклад, клавіша <Alt>).

В Інструкції використовуються наступні елементи для відображення зауважень та попереджень:

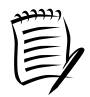

Таким чином оформлюються зауваження – важлива додаткова інформація щодо пункту, який описується.

## <span id="page-3-0"></span>**2. Загальні відомості по роботі з Системою**

## <span id="page-3-1"></span>**2.1. Призначення Системи**

Система (Формування витягів та інформаційних довідок у порядку доступу нотаріусів та державних виконавців) призначена для здійснення пошуку по реєстрах до 2013 року у порядку доступу нотаріусів, формування та друку витягів.

#### <span id="page-3-2"></span>**2.2. Вимоги до користувачів при роботі із Системою**

Від Користувачів Системи вимагаються навички роботи у середовищі Windows та Інтернет браузерах, первинне навчання роботі з системою та детальне навчання у рамках задач, що вирішуються користувачем.

# <span id="page-4-0"></span>**3. Початок роботи з Системою**

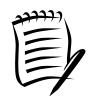

Для запуску Системи може використовуватися кілька способів:

- 1. Через виклик браузера (Google Chrome, Mozilla FireFox тощо) та зазначення адреси Інтернетсторінки Системи;
- 2. Через виклик посилання на комп'ютері користувача (якщо воно було попередньо збережене);
- 3. Через перехід по посиланню, розміщеному на сторінці державного підприємства "Інформаційний центр" Міністерства юстиції України.

Після запуску відобразиться вікно авторизації користувача **Вхід в систему** [\(Рисунок 3-1\)](#page-4-1).

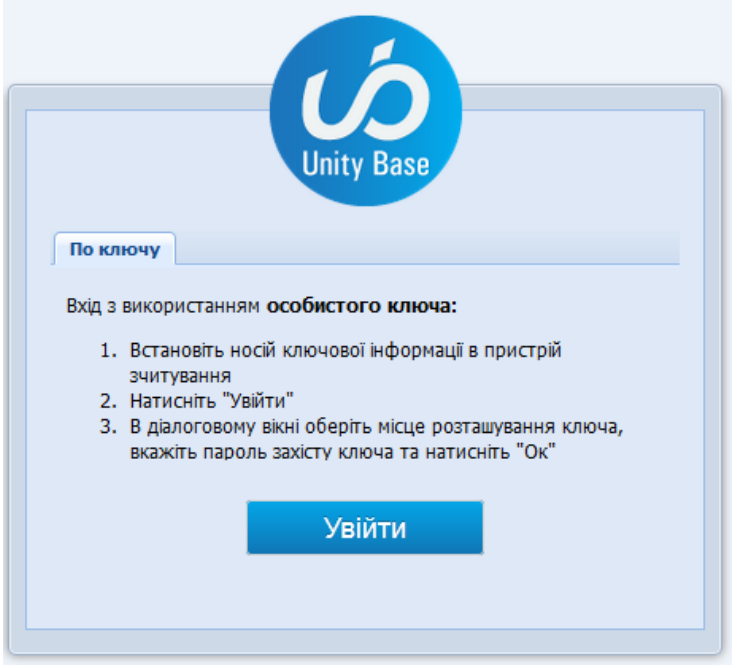

Рисунок 3-1 Вікно **Вхід в систему**

<span id="page-4-1"></span>Для входу в Систему необхідно у вікні **По ключу** виконати наступні дії:

- 1. Встановити носій ключової інформації з особистим ключем електронного цифрового підпису (надалі – ЕЦП) у пристрій зчитування.
- 2. Натиснути кнопку **[Увійти]** або клавішу <Enter>.
- 3. Вибрати тип цього пристрою у полі **Носій.** У полі **Пароль захисту особистого ключа** вказати пароль захисту особистого ключа ЕЦП (див. [Рисунок 3-2\)](#page-5-0).

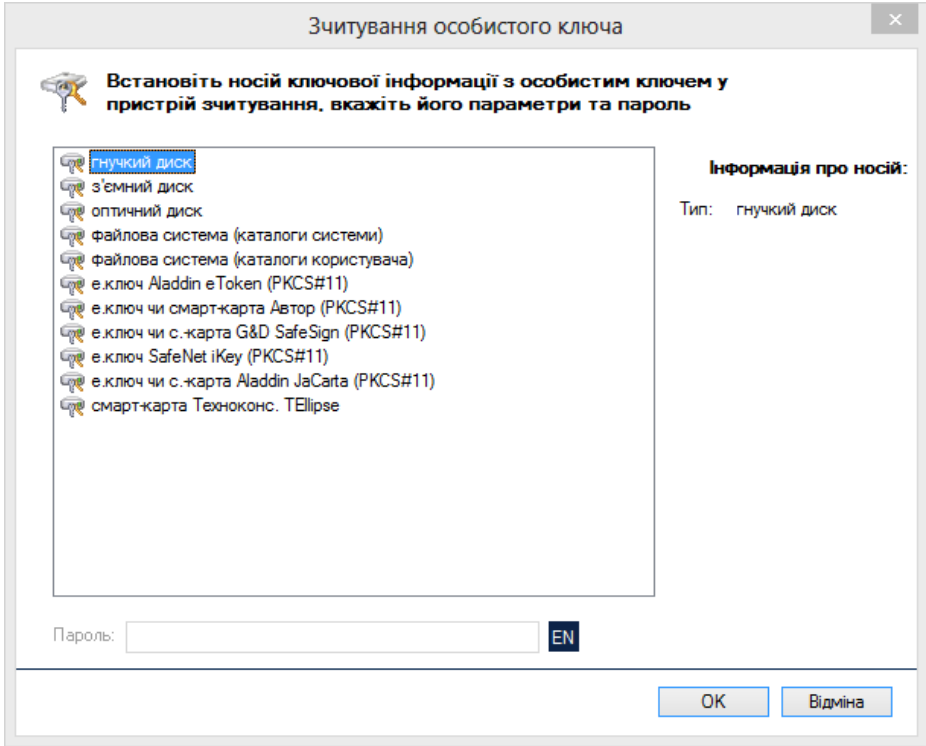

Рисунок 3-2 Вікно **Зчитування особистого ключа**

<span id="page-5-0"></span>Якщо всі поля вікна **Вхід в систему** заповнені правильно, відобразиться головне вікно Системи [\(Рисунок 4-1\)](#page-6-3).

# <span id="page-6-0"></span>**4. Особливості роботи з Системою**

## <span id="page-6-1"></span>**4.1. Головне вікно Системи**

Після запуску Системи відобразиться головне вікно [\(Рисунок 4-1\)](#page-6-3).

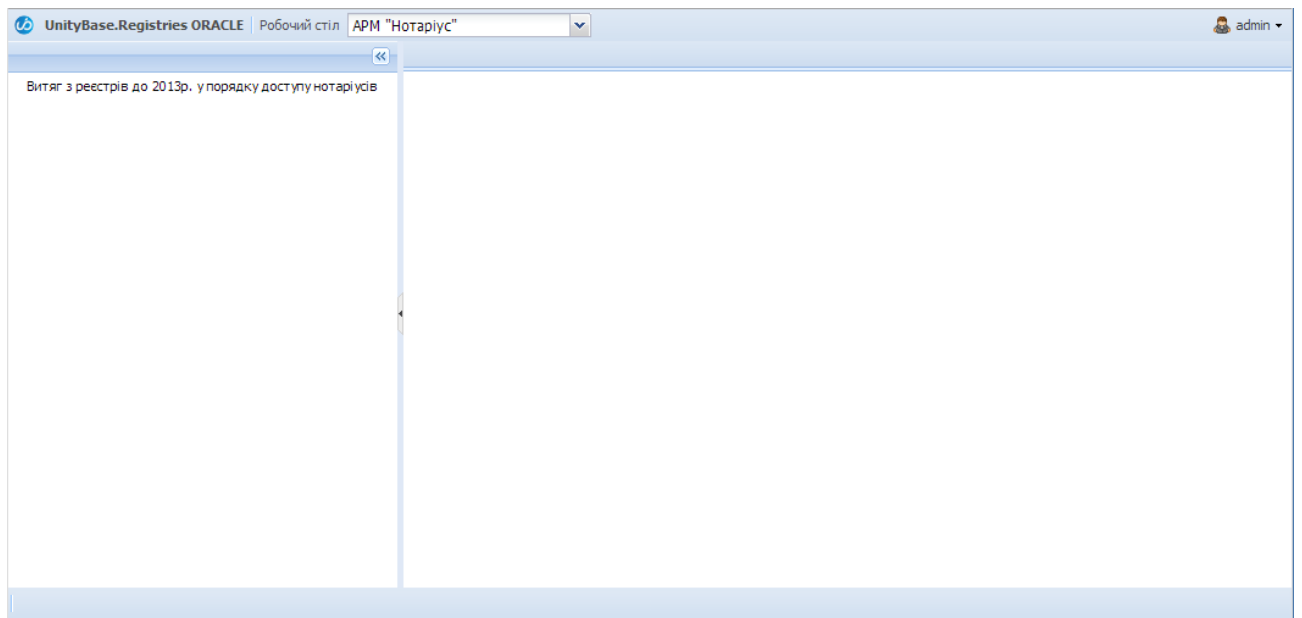

Рисунок 4-1 Головне вікно Системи

#### <span id="page-6-3"></span><span id="page-6-2"></span>**4.2. Основні елементи Головного вікна Системи**

У головному вікні Системи відображаються таку елементи [\(Рисунок 4-3\)](#page-7-1):

- робочий стіл;
- головне меню;
- вкладки;
- форма.

*Робочий стіл* – випадаючий список, що дає змогу перемикати інтерфейс між робочими столоами (або автоматизованими робочими місцями) різних категорій користувачів або різними реєстрами (див. [Рисунок 4-2\)](#page-6-4).

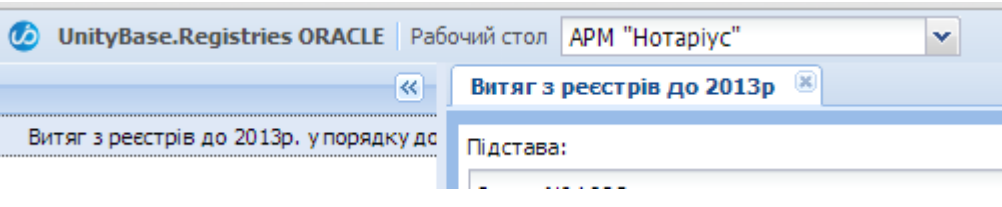

Рисунок 4-2 Робочий стіл Системи

<span id="page-6-4"></span>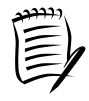

Зараз кожен користувач має доступ лише до одного робочого стіла. Надалі список буде розширено (збільшено)

*Головне меню* складається з пунктів:

1. **Витяг з реєстрів до 2013 року у порядку доступу нотаріусів** – виклик форми для внесення параметрів пошуку по реєстрах до 2013 року.

*Вкладка* – елемент інтерфейсу, який надає можливість одночасно відкривати декілька форм (одна форма відкривається у одній вкладці) та швидко переходити між ними. Вкладки розташовані у верхній частині головного вікна Системи праворуч від головного меню.

*Форма* – це основна робоча область, яка містить поля введення та відображення даних.

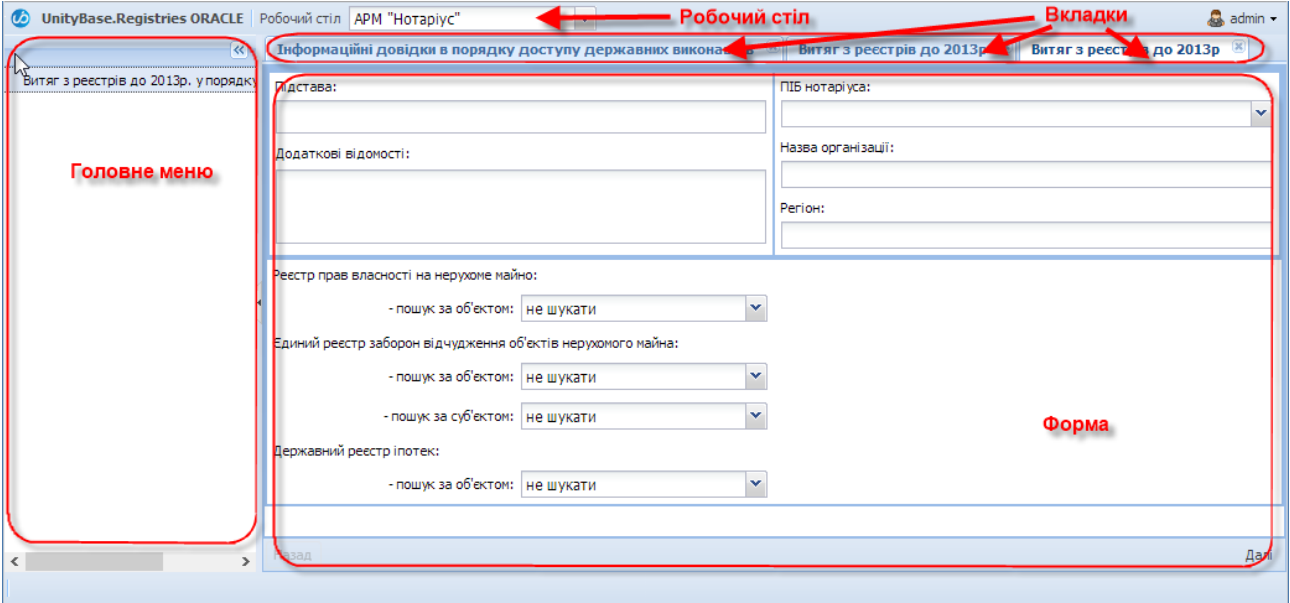

Рисунок 4-3 Елементи інтерфейсу Системи

#### <span id="page-7-1"></span><span id="page-7-0"></span>**4.3. Поля введення даних**

Для введення даних у Системі використовуються наступні інформаційні поля:

– поля введення даних: мають світлий фон; можуть бути обов'язковими або необов'язковими для заповнення; залежно від прав користувача, йому може надаватися або не надаватися можливість редагування [\(Рисунок 4-4\)](#page-7-2);

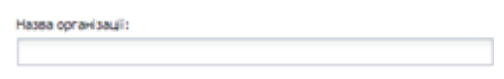

Рисунок 4-4 Поле введення даних

<span id="page-7-3"></span><span id="page-7-2"></span>– поля вибору даних зі списку – список розкривається при натисканні кнопки зі стрілкою справа від поля, можливо вибрати лише одне значення зі списку [\(Рисунок 4-5\)](#page-7-3).

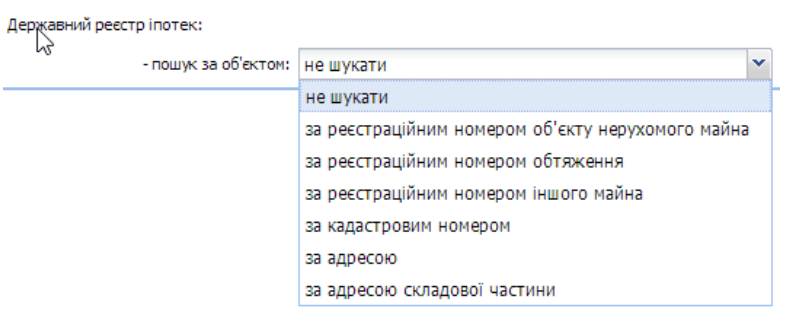

Рисунок 4-5 Поле вибору даних зі списку

## <span id="page-8-0"></span>**4.4. Типи інформаційних повідомлень Системи**

У Системі використовуються різні типи повідомлень, а саме:

- 1. **Помилка** для відображення інформації про помилку (див. [Рисунок 4-6\)](#page-8-2). При відображенні повідомлення типу **Помилка** подальша робота Системи блокується до виправлення помилки.
- 2. **Попередження або Питання** для відображення інформації про необхідність прийняття рішення або для відображення попередження про зміни, які відбудуться при виконанні вибраної операції з питанням, щодо продовження виконання операції (див. [Рисунок 4-7\)](#page-8-3). При відображенні повідомлення типу **Попередження/Питання** зупиняється робота Системи до прийняття рішення користувачем.

Повідомлення у Системі відображаються кожне окремо або списком.

<span id="page-8-2"></span>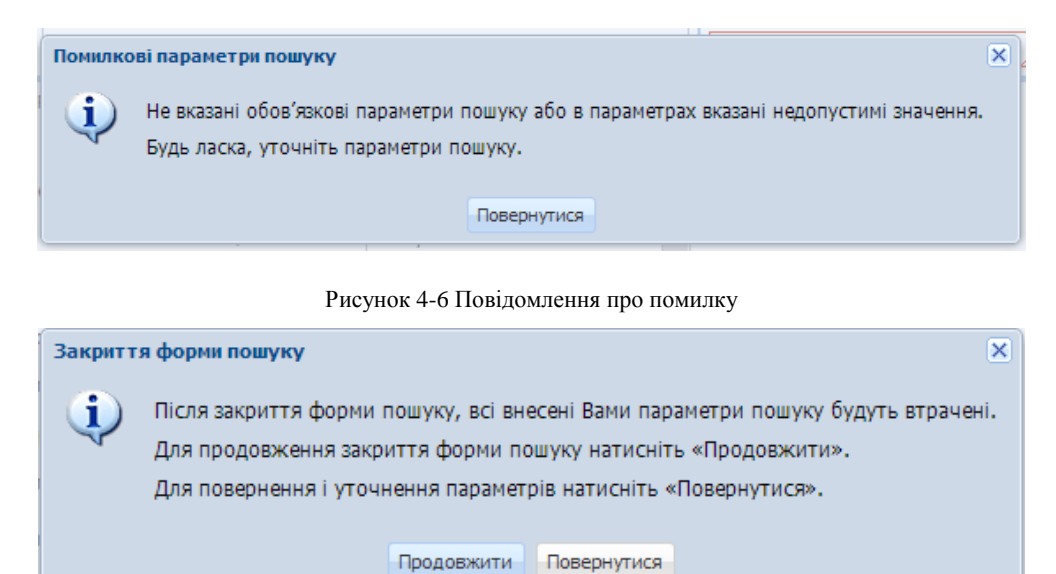

Рисунок 4-7 Попередження/Питання

#### <span id="page-8-3"></span><span id="page-8-1"></span>**4.5. Призначення спеціальних кнопок Системи**

Призначення спеціальних кнопок Системи:

- 1. **[ , ]** (**[Згорнути]**) згортання головного меню Системи. Після згортання Головне меню Системи матиме вигляд, як показано на рисунку [\(Рисунок 4-8\)](#page-9-1).
- 2. **[ , ]** (**[Розгорнути]**) розгортання головного меню Системи (див. [Рисунок 4-8\)](#page-9-1).

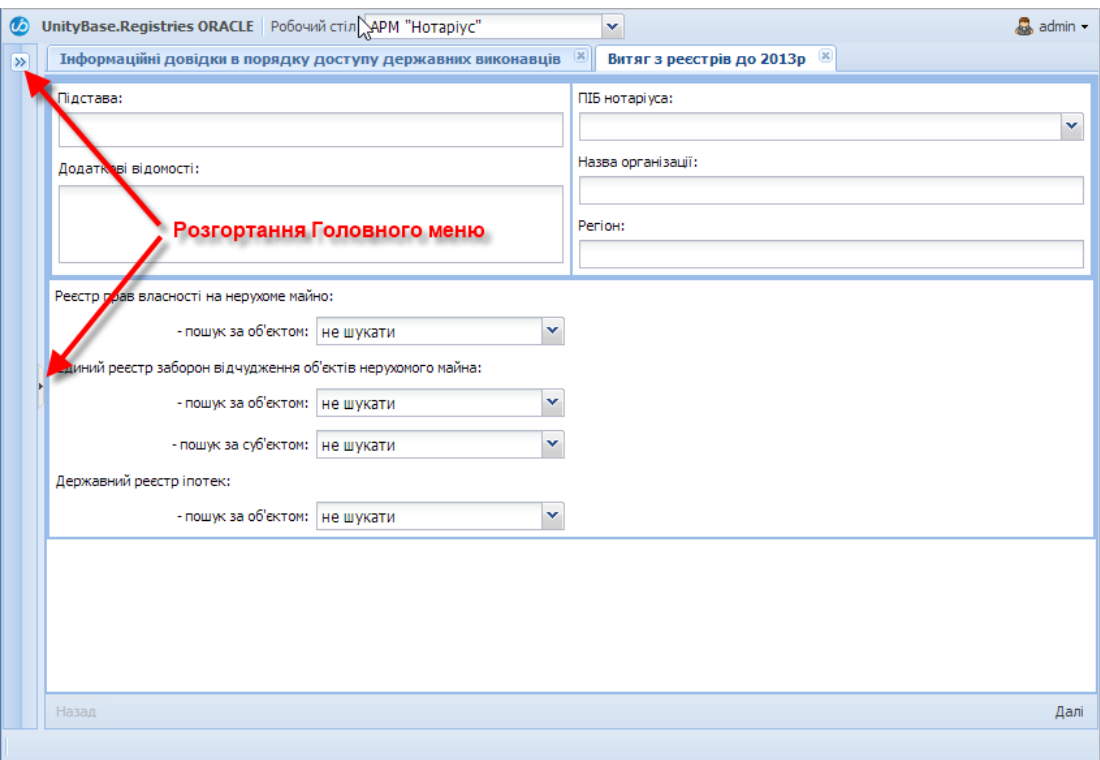

Рисунок 4-8 Система зі згорнутим Головним меню

## <span id="page-9-1"></span><span id="page-9-0"></span>**4.6. Призначення клавіш**

Для швидкого та зручного виконання певних операцій можна використовувати клавіші та їх комбінації, а саме:

- <Tab> для переходу між полями форми у звичайному напрямку (від лівого поля до правого, від верхнього поля до нижнього);
- <Shift + Tab> для переходу між полями форми у протилежному (до звичайного) напрямку;
- <Enter> для виконання команди або натискання кнопки.

# <span id="page-10-0"></span>**5. Формування витягу з реєстрів до 2013 року у порядку доступу нотаріусів**

Для того щоб сформувати витяг необхідно в Головному вікні вибрати: **Головне меню → Витяг з реєстрів до 2013 р. у порядку доступу нотаріусів**

В результаті Система відкриє вкладку **Витяг з реєстрів до 2013 р.**

## <span id="page-10-1"></span>**5.1. Крок 1. Параметри пошуку**

Для здійснення пошуку по реєстрах необхідно:

- 1. Зазначити підставу здійснення пошуку;
- 2. Обрати, за даними яких реєстрів та за якими параметрами буде здійснюватися пошук;
- 3. Вказати значення параметрів, за якими необхідно здійснити пошук.

#### <span id="page-10-2"></span>**5.1.1. Підстава пошуку та особа, що його здійснює**

Параметри, які має вказати користувач щодо підстави здійснення пошук та формування витягу та особи, що виконує пошук, зазначені на рисунку та в таблиці [\(Рисунок 5-1,](#page-10-3) [Таблиця 5-1\)](#page-10-4).

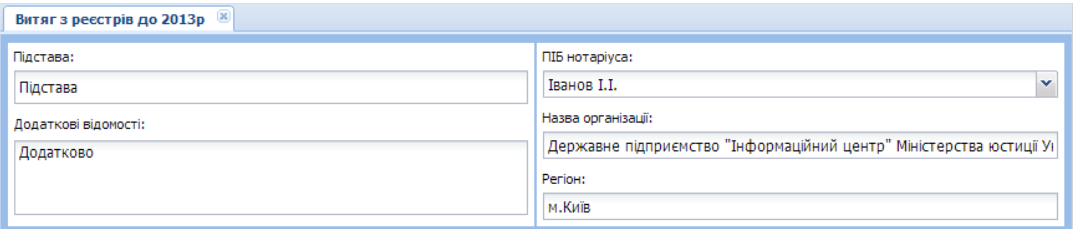

Рисунок 5-1 Підстава здійснення пошуку та особа, що його здійснює

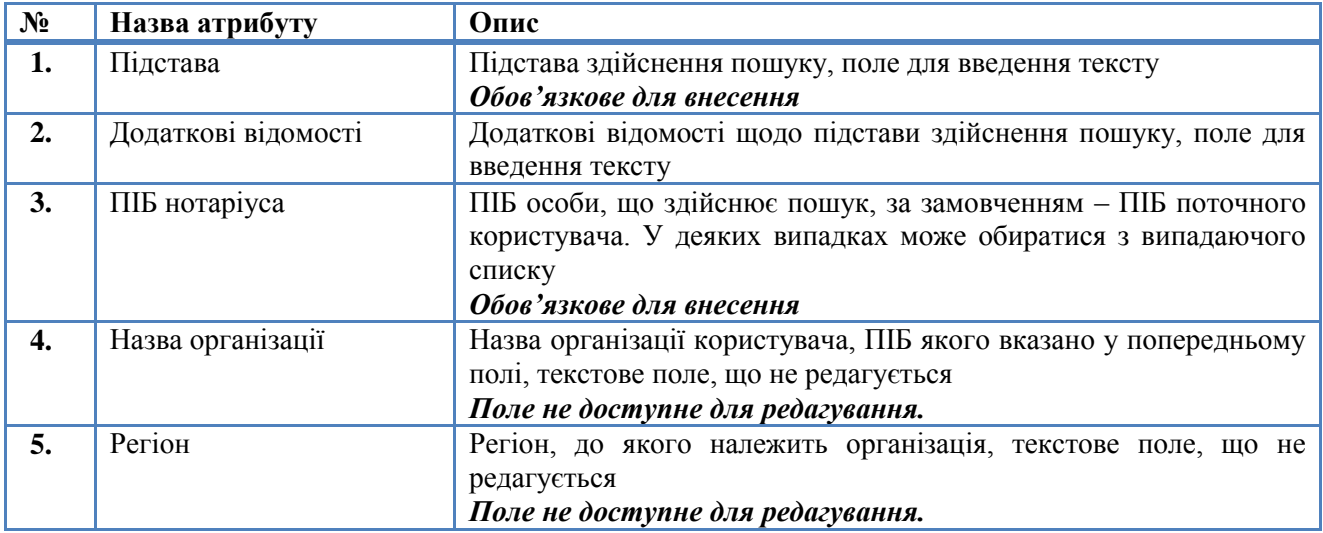

<span id="page-10-4"></span><span id="page-10-3"></span>Таблиця 5-1 Атрибути підстави здійснення пошуку та особи, що його здійснює

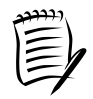

Якщо обов'язкові поля не будуть заповнені, Система виділить ці поля червоним кольором. При наведенні на поле курсору відображається повідомлення «Це поле є обов'язковим для заповнення»

#### <span id="page-11-0"></span>**5.1.2. Реєстри, за даними яких потрібно здійснити пошук**

Для того, щоб здійснити пошук у реєстрах, у випадаючому списку біля кожного реєстру обрати, за якими параметрами буде здійснено у ньому пошук.

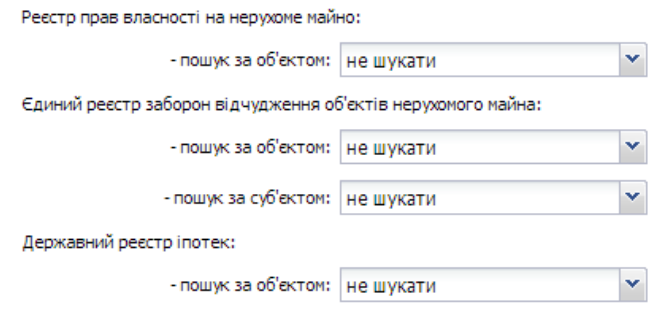

Рисунок 5-2 Обрання реєстрів для здійснення пошуку

Таблиця 5-2 Атрибути обрання реєстрів для пошуку

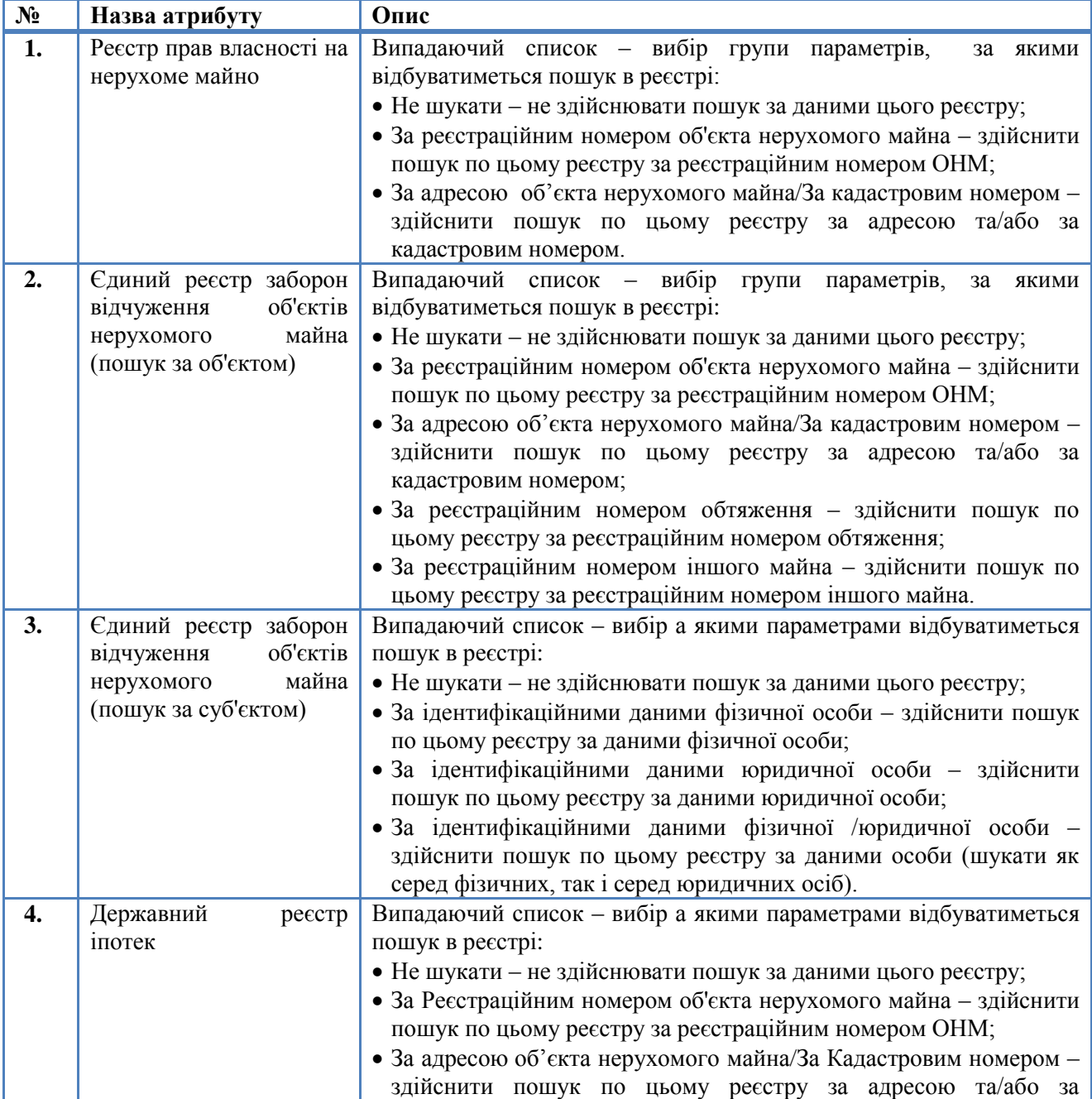

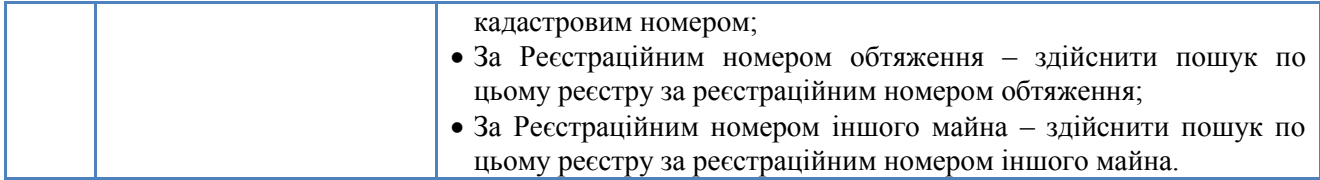

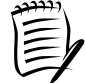

Залежно від обраних значень випадаючих списків, на формі будуть відображені відповідні блоки з параметрами.

#### <span id="page-12-0"></span>**5.1.3. Значення параметрів пошуку**

Наступним кроком потрібно вказати значення параметрів, за якими потрібно здійснити пошук по реєстрах.

#### <span id="page-12-1"></span>*5.1.3.1. Параметри пошуку у Реєстрі прав власності на нерухоме майно*

З випадаючого списку **Реєстр прав власності на нерухоме майно** можна обрати:

- Не шукати;
- За реєстраційним номером об'єкта нерухомого майна (див. [Рисунок 5-3\)](#page-12-2);
- За кадастровим номером (див. [Рисунок 5-4\)](#page-12-3);
- За адресою об'єкта нерухомого майна (див[. Рисунок 5-5\)](#page-13-0).

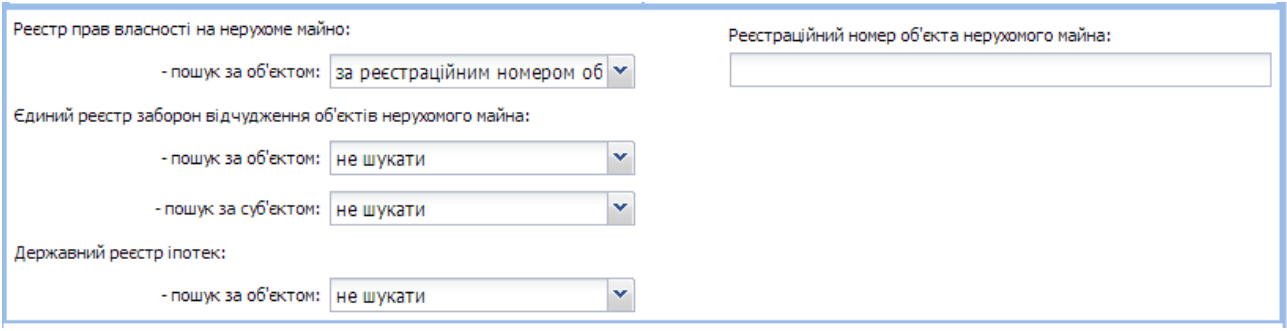

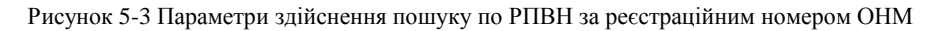

<span id="page-12-2"></span>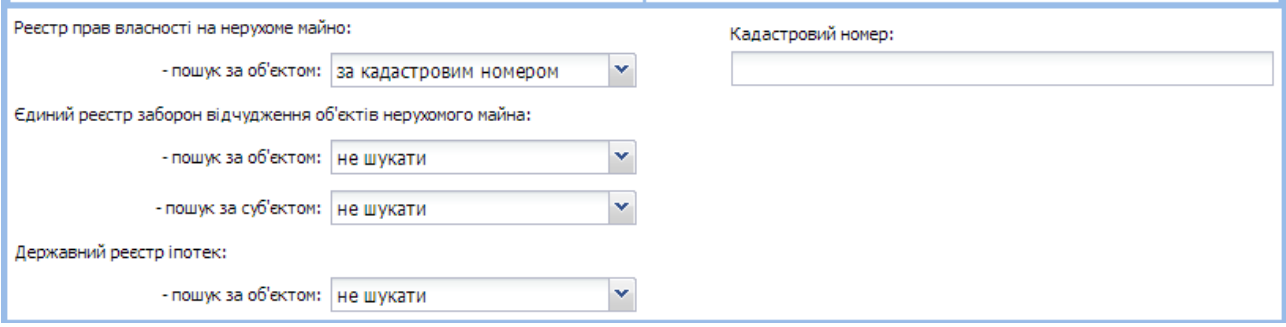

<span id="page-12-3"></span>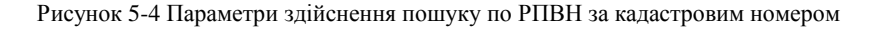

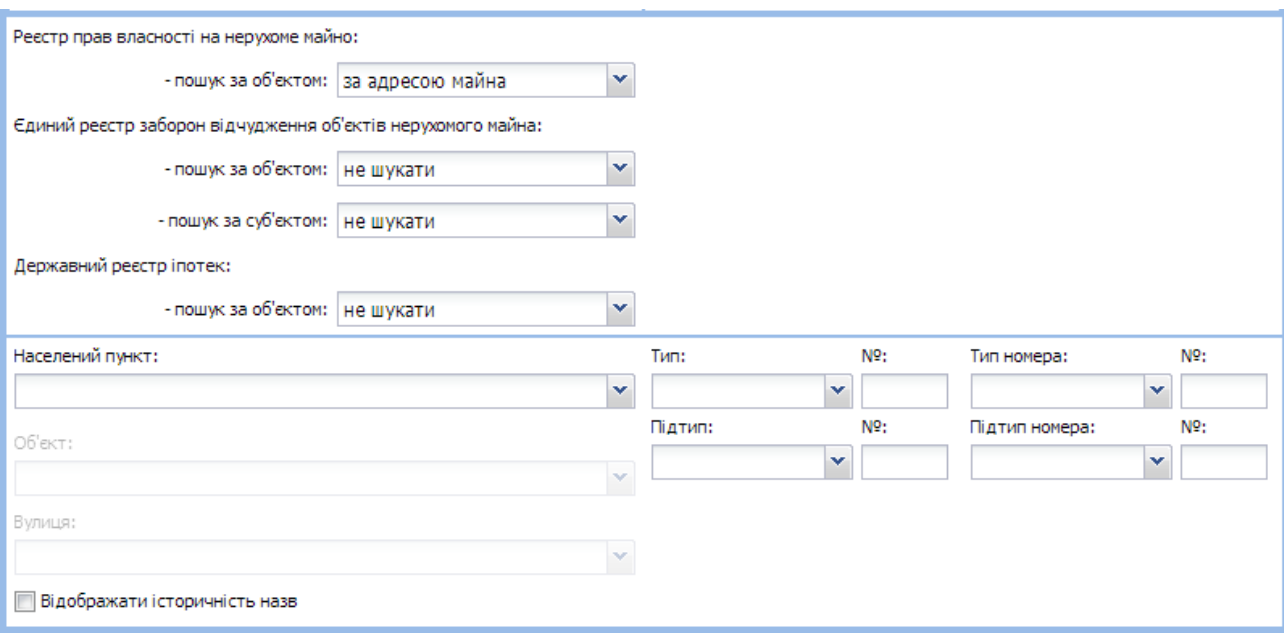

Рисунок 5-5 Параметри здійснення пошуку по РПВН за адресою

<span id="page-13-1"></span><span id="page-13-0"></span>Таблиця 5-3 Атрибути параметрів пошуку у Реєстрі прав власності на нерухоме майно

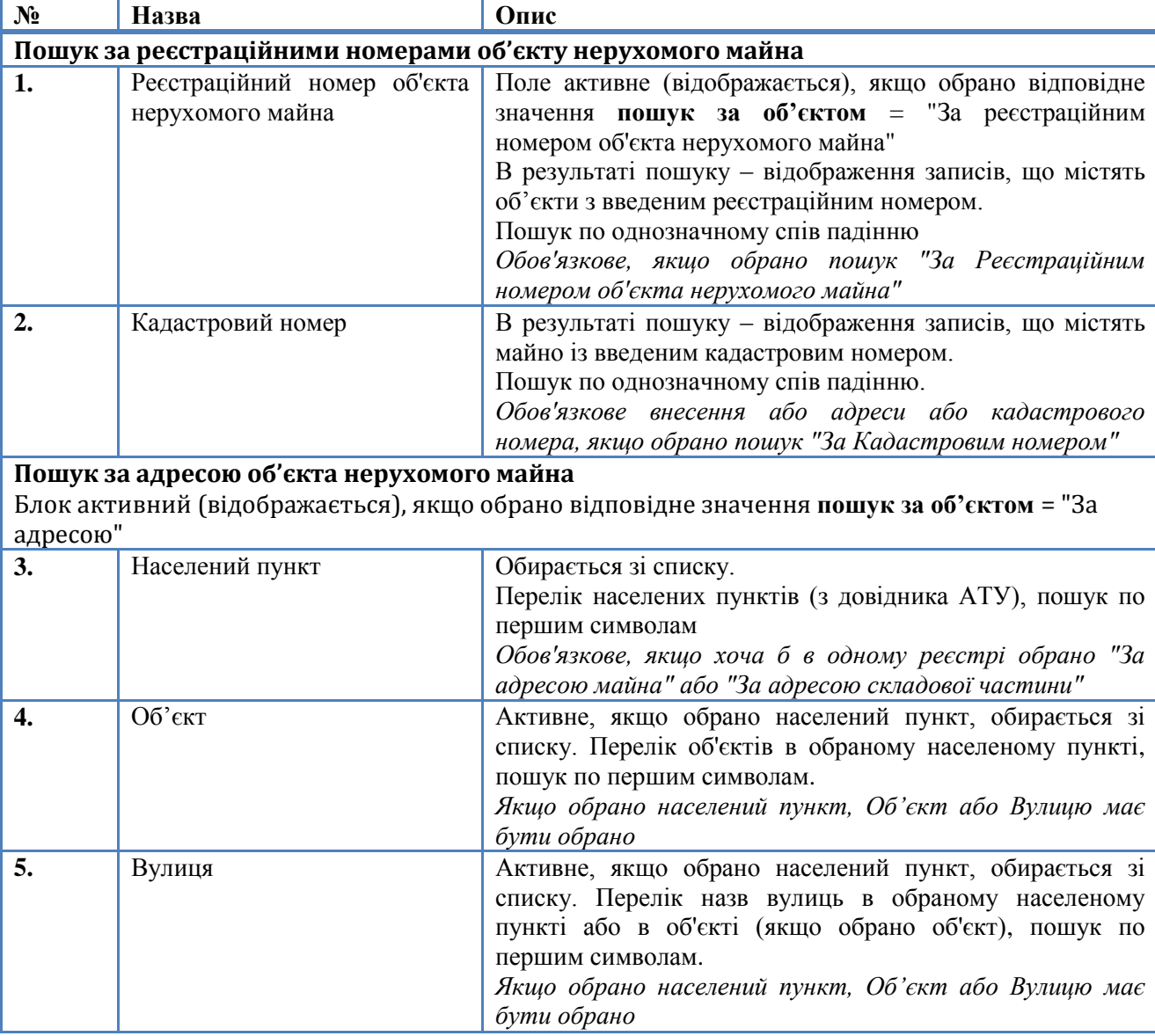

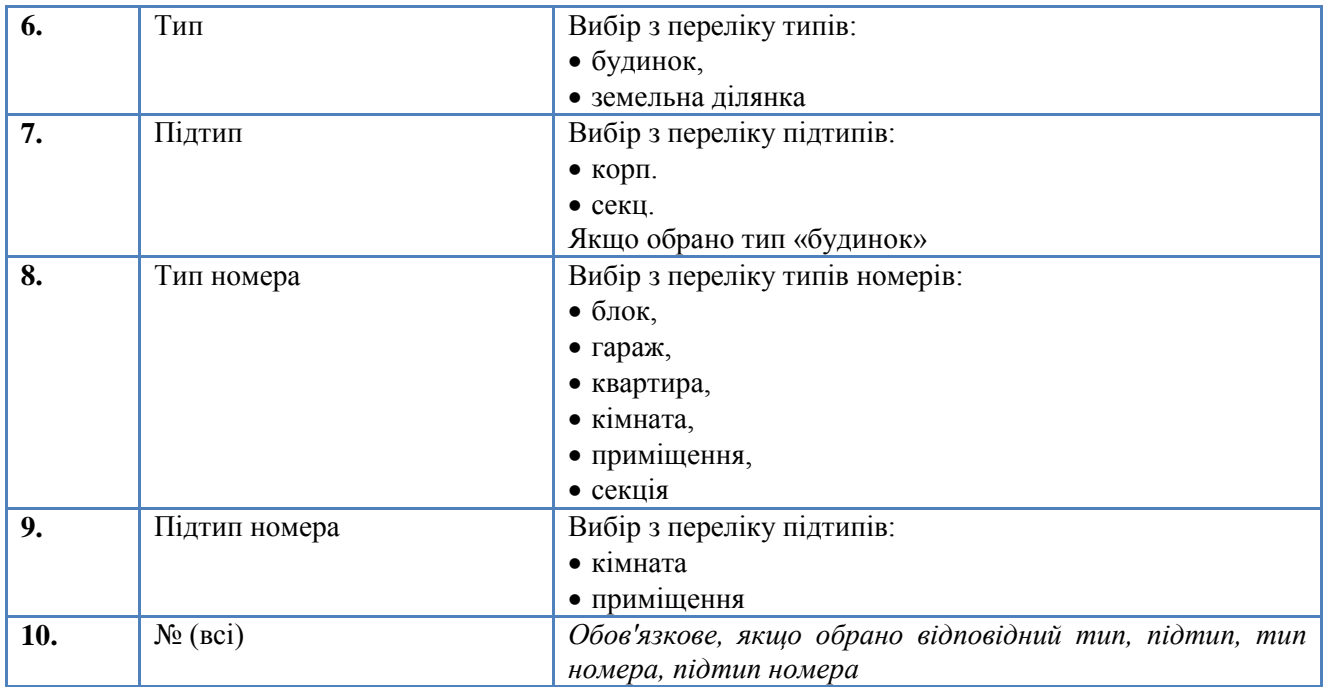

## <span id="page-14-0"></span>*5.1.3.2. Параметри пошуку у Єдиному реєстрі заборон відчуження об'єктів нерухомого майна*

З випадаючого списку **Єдиний реєстр заборон відчуження об'єктів нерухомого майна** можна обрати:

- пошук за об'єктом:
	- Не шукати;
	- За реєстраційним номером об'єкта нерухомого майна (аналогічно пошуку по РПВН, див. [Рисунок 5-3\)](#page-12-2);
	- За реєстраційним номером обтяження (див[. Рисунок 5-6\)](#page-14-1);
	- За реєстраційним номером іншого майна (див. [Рисунок 5-7\)](#page-15-0);
	- За кадастровим номером(аналогічно пошуку по РПВН, див. [Рисунок 5-4\)](#page-12-3);
	- За адресою об'єкта нерухомого майна (аналогічно пошуку по РПВН, див. [Рисунок 5-5\)](#page-13-0).
- пошук за суб'єктом:
	- Не шукати;
	- За ідентифікаційними даними фізичної особи (див. [Рисунок 5-8\)](#page-15-1);
	- За ідентифікаційними даними юридичної особи (див. [Рисунок 5-8\)](#page-15-1);
	- За ідентифікаційними даними фізичної/юридичної особи (див. [Рисунок 5-8\)](#page-15-1).

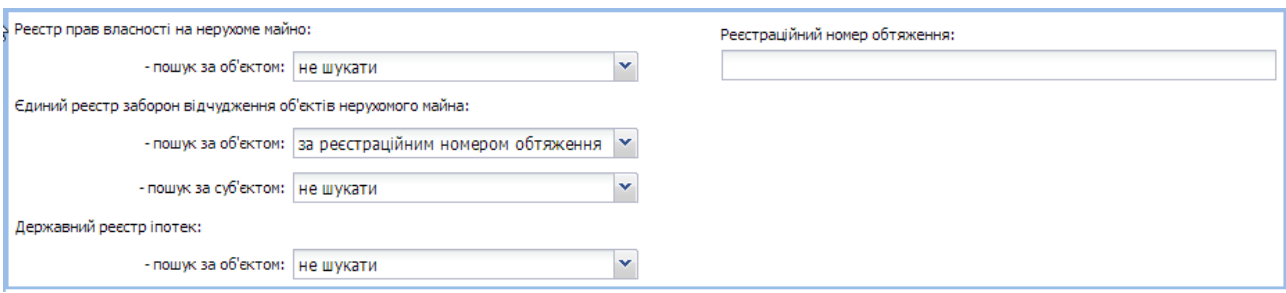

<span id="page-14-1"></span>Рисунок 5-6 Параметри здійснення пошуку по ЄРЗ за реєстраційним номером обтяження

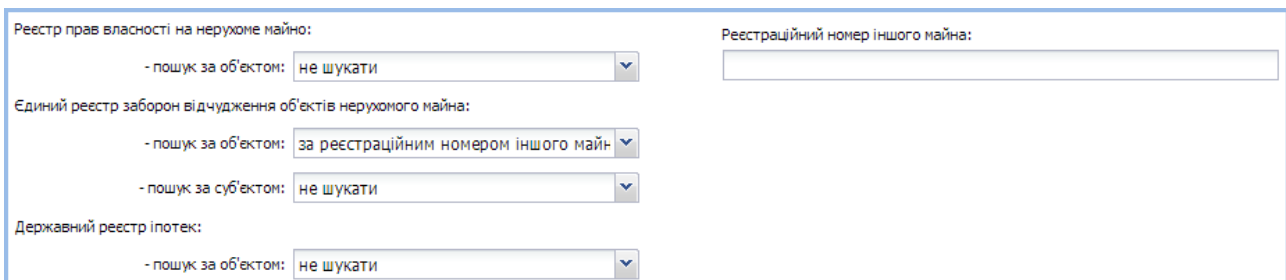

Рисунок 5-7 Параметри здійснення пошуку по ЄРЗ за реєстраційним номером іншого майна

<span id="page-15-0"></span>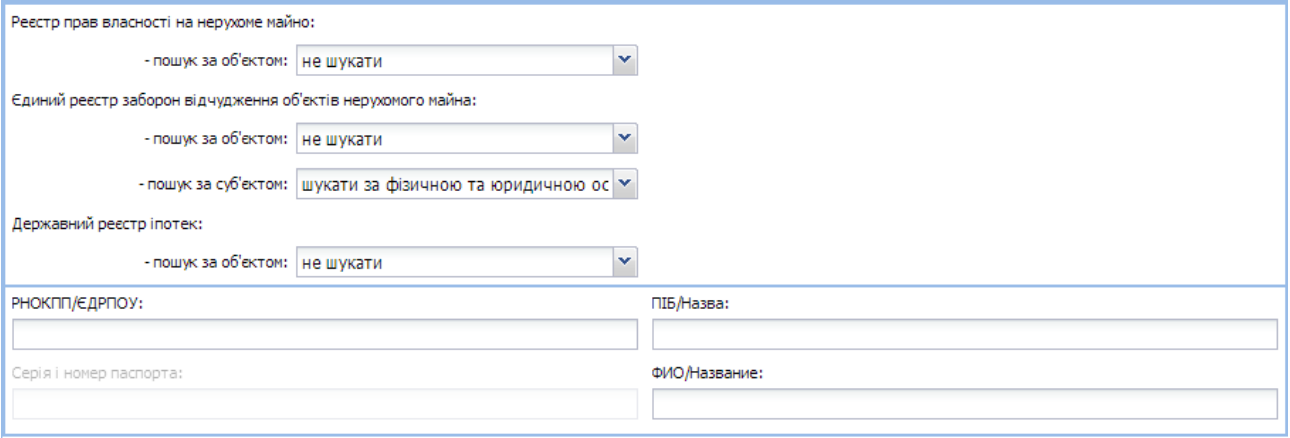

Рисунок 5-8 Параметри здійснення пошуку по ЄРЗ за ідентифікаційними даними фізичної/юридичної особи

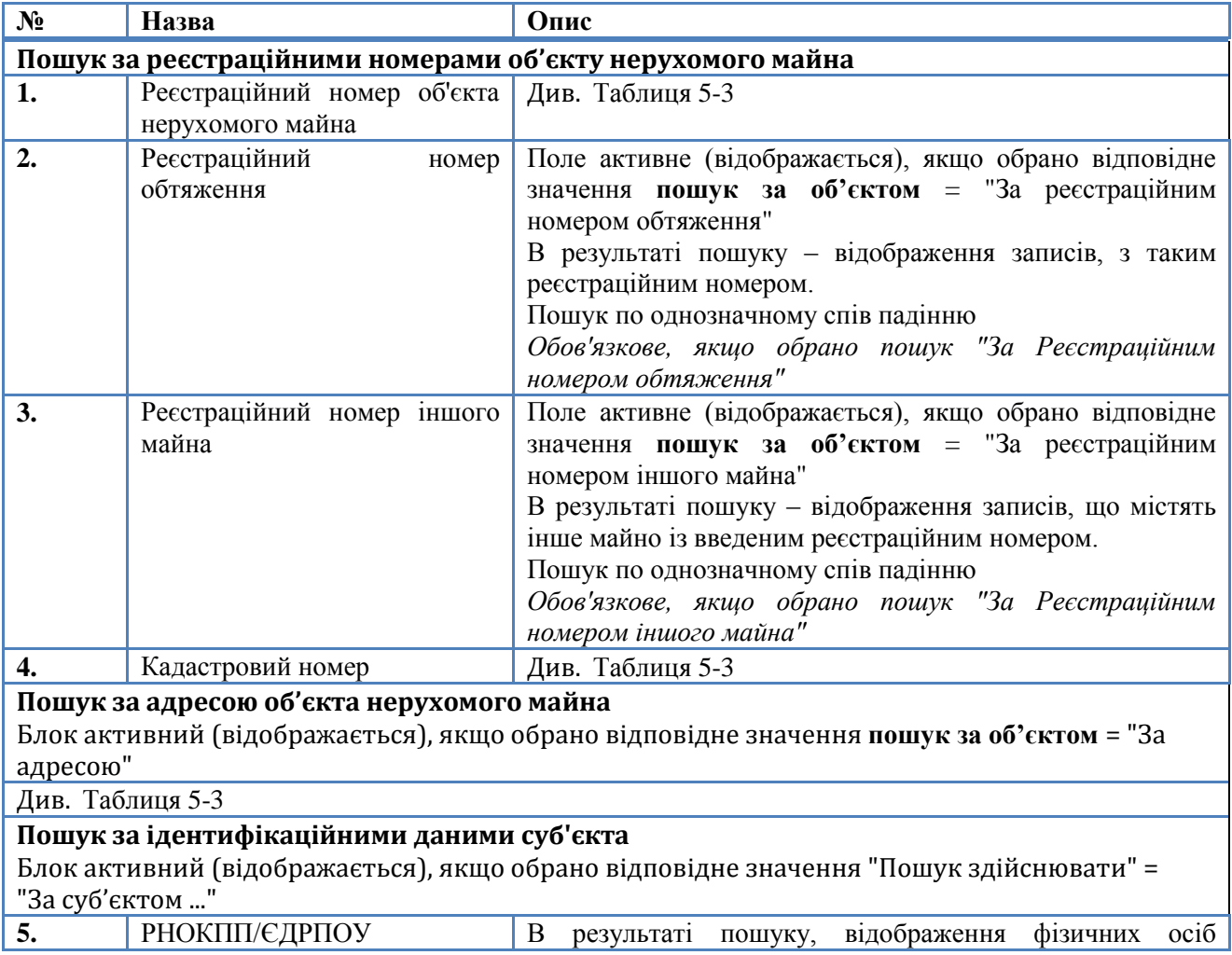

<span id="page-15-2"></span><span id="page-15-1"></span>Таблиця 5-4 Атрибути параметрів пошуку у Єдиному реєстрі заборон відчуження об'єктів нерухомого майна

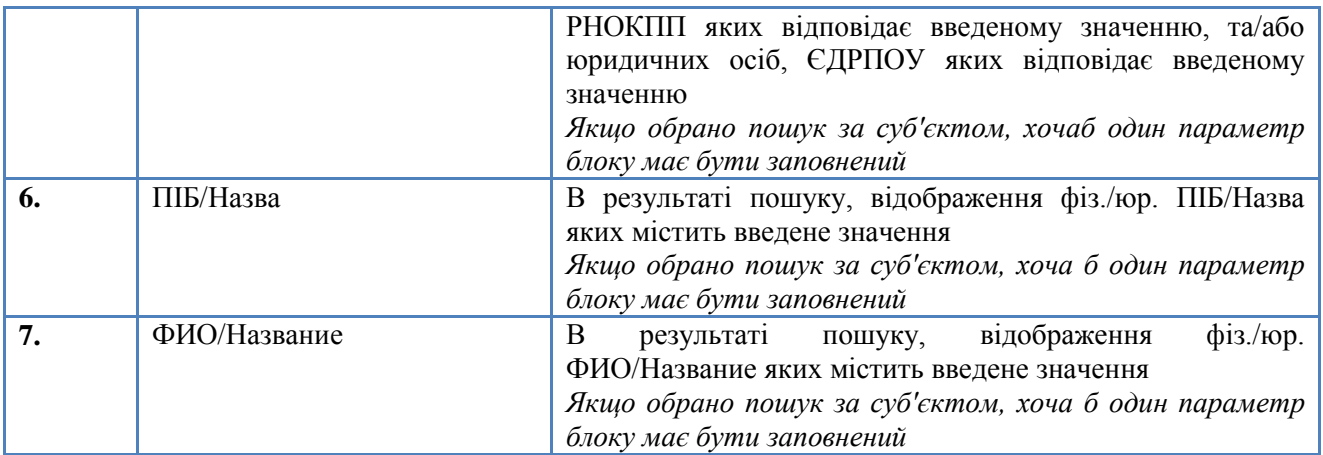

#### <span id="page-16-0"></span>*5.1.3.3. Параметри пошуку у Державному реєстрі іпотек*

З випадаючого списку **Державний реєстр іпотек** можна обрати:

- Не шукати;
- За реєстраційним номером об'єкта нерухомого майна (аналогічно пошуку по РПВН, див. [Рисунок 5-3\)](#page-12-2);
- За реєстраційним номером обтяження (аналогічно пошуку по ЄРЗ, див. [Рисунок 5-6\)](#page-14-1);
- За реєстраційним номером іншого майна (аналогічно пошуку по ЄРЗ, див. [Рисунок 5-7\)](#page-15-0);
- За кадастровим номером(аналогічно пошуку по РПВН, див. [Рисунок 5-4\)](#page-12-3);
- За адресою об'єкта нерухомого майна (аналогічно пошуку по РПВН, див. [Рисунок 5-5\)](#page-13-0).

Таблиця 5-5 Атрибути параметрів пошуку у Деражавному реєстрі іпотек

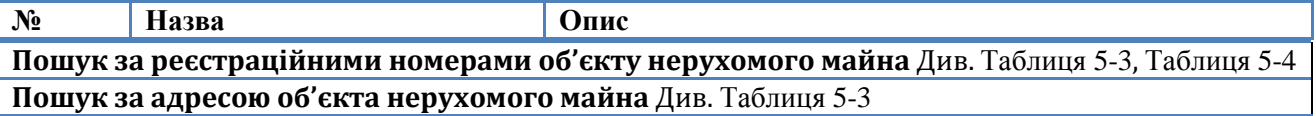

## <span id="page-16-1"></span>*5.1.3.4. Приклад зазначення параметрів пошуку*

## <span id="page-16-2"></span>5.1.3.4.1. Одночасний пошук за різними параметрами в різних реєстрах

Користувач має можливість обрати одночасно різні реєстри для пошуку. Якщо для різних реєстрів буде обрано пошук за одним параметром, поля для вказування значень цього/цих параметрів будуть відображені на формі один раз. Пошук за вказаним значенням буде здійснений одночасно в усіх реєстрах, для яких було обрано цей параметр (див. [Рисунок 5-9\)](#page-17-1).

Згідно рисунку [\(Рисунок 5-9\)](#page-17-1), пошук буде здійснено:

- По РПВН та ЄРЗ за адресою, що буде вказана в параметрах;
- По ЄРЗ за ідентифікаційними даними фізичної особи, що будуть вказані в параметрах.

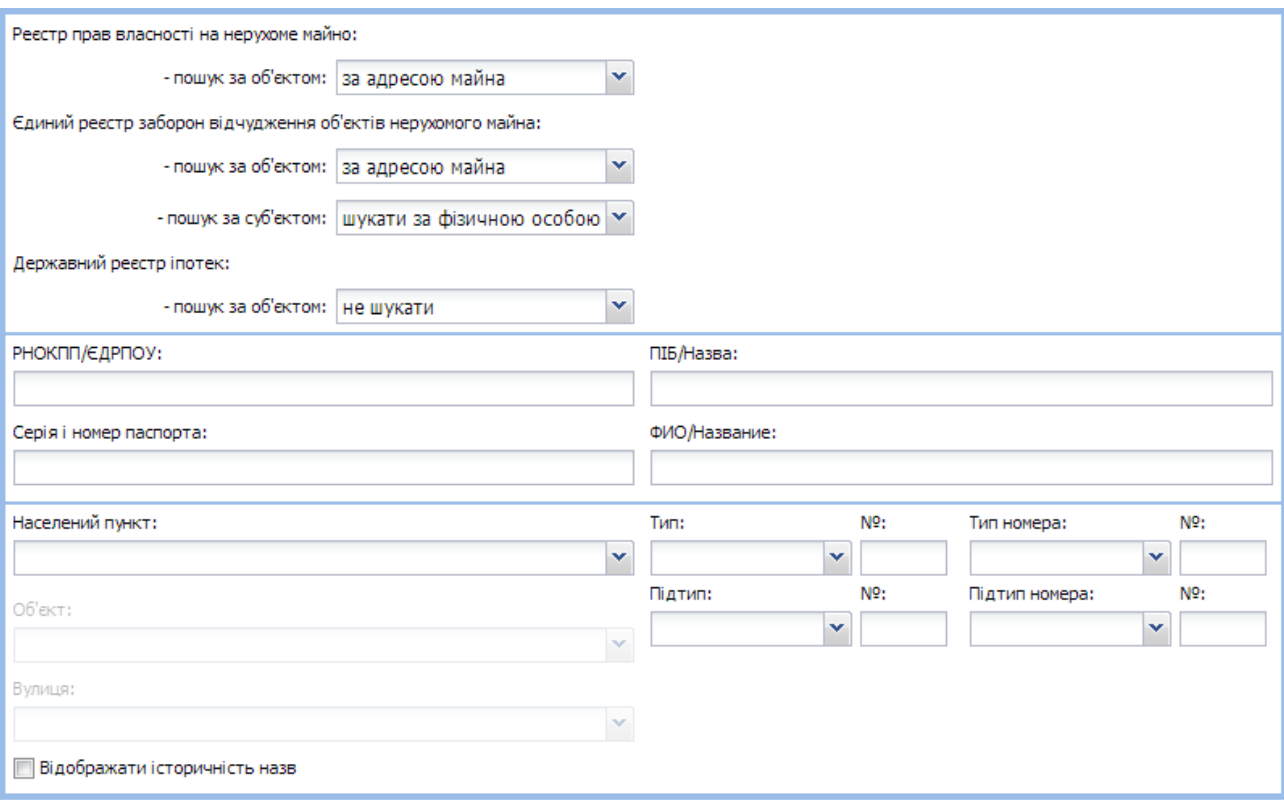

Рисунок 5-9 Параметри здійснення пошуку за фізичною особою та адресою

#### <span id="page-17-1"></span><span id="page-17-0"></span>5.1.3.4.2. Пошук за адресою

Для пошуку за адресою нерухомого майна, необхідно вказати населений пункт (без попереднього обрання області та району, до якого цей населений пункт належить). Для цього необхідно встановити курсор на полі **Населений пункт** та внести перші літери назви населеного пункту. Після вказаних 2-х символів назви населеного пункту [\(Рисунок 5-10\)](#page-17-2), Система почне відображати знайдені за цими символами Назви населених пунктів у випадаючому списку [\(Рисунок](#page-18-0)  [5-11\)](#page-18-0). А з кожним додатковим символом уточнюватиме вибір населеного пункту.

<span id="page-17-2"></span>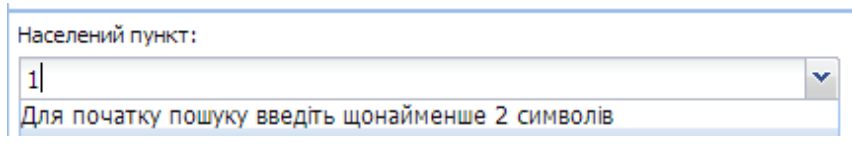

Рисунок 5-10 Зазначення населеного пункту

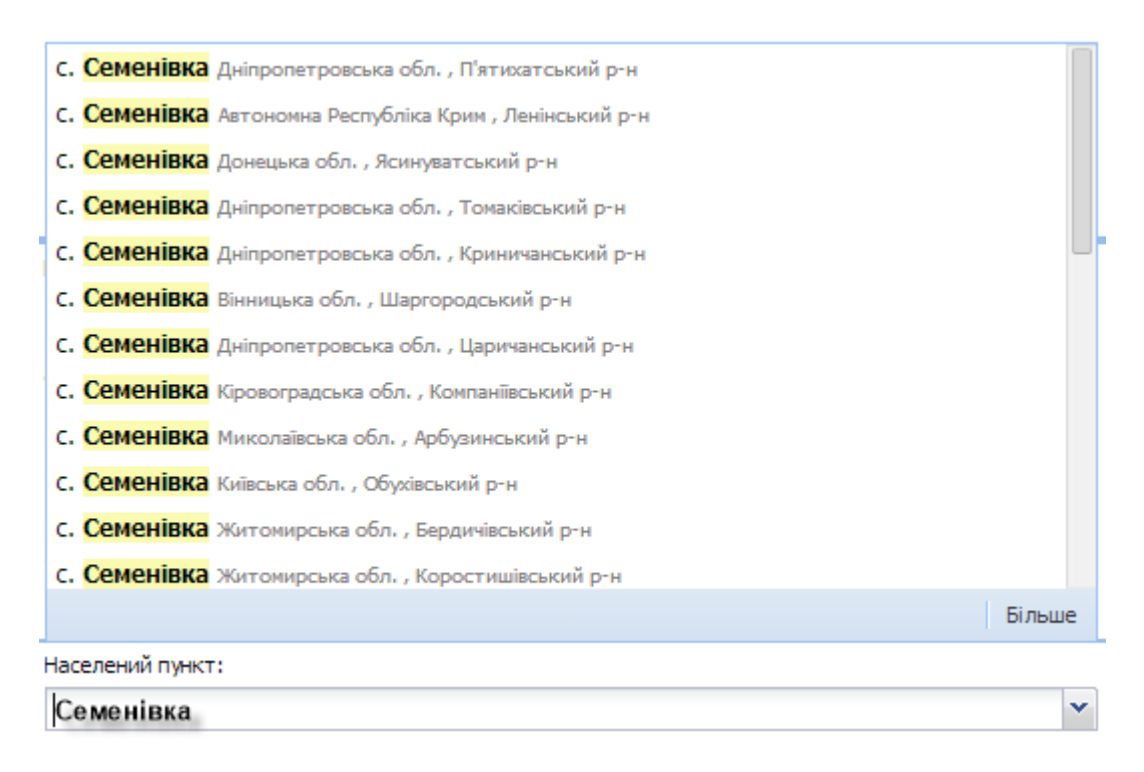

Рисунок 5-11 Пошук населеного пункту

<span id="page-18-0"></span>Для переміщення по знайденим записам є скрою у правій частині випадаючого списку. Якщо у відображеному переліку необхідного населеного пункту немає, потрібно натиснути на кнопку **[Більше]**, в результаті Система завантажить більше населених пунктів, які задовольняють введеним символам для пошуку.

Для вибору необхідного населеного пункту, потрібно знайти його в отриманому списку (за відображеною додатковою інформацією – область, район) та клікнути на нього мишею [\(Рисунок](#page-18-1)  [5-12\)](#page-18-1).

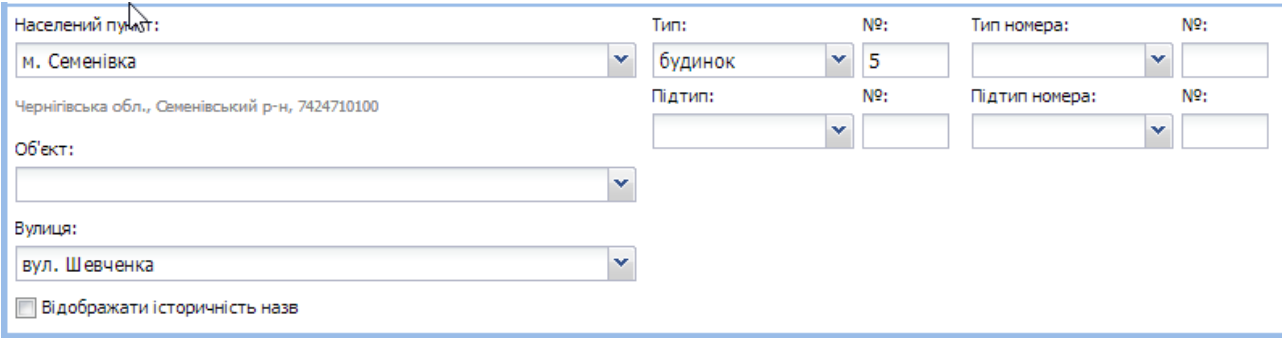

Рисунок 5-12 Обраний населений пункт

<span id="page-18-1"></span>Якщо необхідно обрати об'єкт у населеному пункті, потрібно перейти на поле **Об'єкт** та, аналогічно обранню населеного пункту, почати вводити на клавіатурі назву об'єкту. Якщо, потрібно здійснити пошук не за об'єктом, а за вулицею, поле **Об'єкт** потрібно пропустити, перейти на поле **Вулиця** та почати вводити на клавіатурі назву вулиці.

Після зазначення усіх необхідних параметрів, для продовження потрібно натиснути на кнопку **[Далі]**. В результаті чого Система відобразить форму підтвердження введених даних (крок 2, п. [5.2\)](#page-19-0).

## <span id="page-19-0"></span>**5.2. Крок 2. Підтвердження вказаних параметрів пошуку**

На наступному кроці Система відкриває форму для підтвердження вказаних параметрів пошуку. Форма відображає усі параметри та їх значення, заповнені на попередньому кроці [\(Рисунок](#page-19-2)  [5-13\)](#page-19-2).

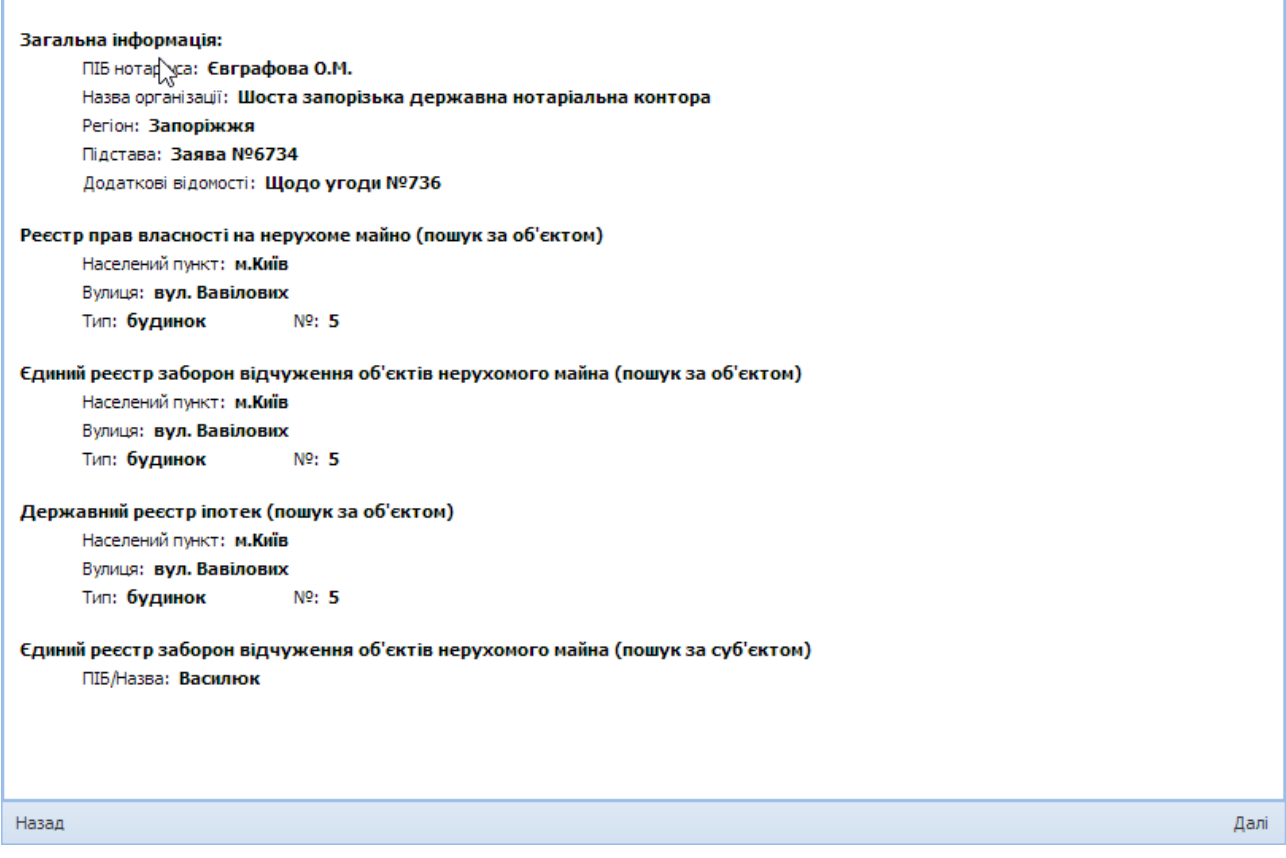

Рисунок 5-13 Форма підтвердження параметрів пошуку

<span id="page-19-2"></span>Якщо дані введено вірно, необхідно натиснути кнопку **[Далі]** для здійснення пошуку по обраним реєстрам за вказаними параметрами (перехід на крок 3, п. [5.3\)](#page-19-1).

Якщо дані введено некоректно, необхідно натиснути кнопку **[Назад]** для повернення до попередньої форми та уточнення параметрів пошуку (перехід на крок 1, п. [5.1\)](#page-10-1)

## <span id="page-19-1"></span>**5.3. Крок 3. Попередній перегляд результатів**

Після здійснення пошуку за вказаними параметрами в обраних реєстрах, Система відображає користувачу результати пошуку для попереднього перегляду результатів пошуку [\(Рисунок 5-14,](#page-20-0) [Рисунок 5-15\)](#page-20-1).

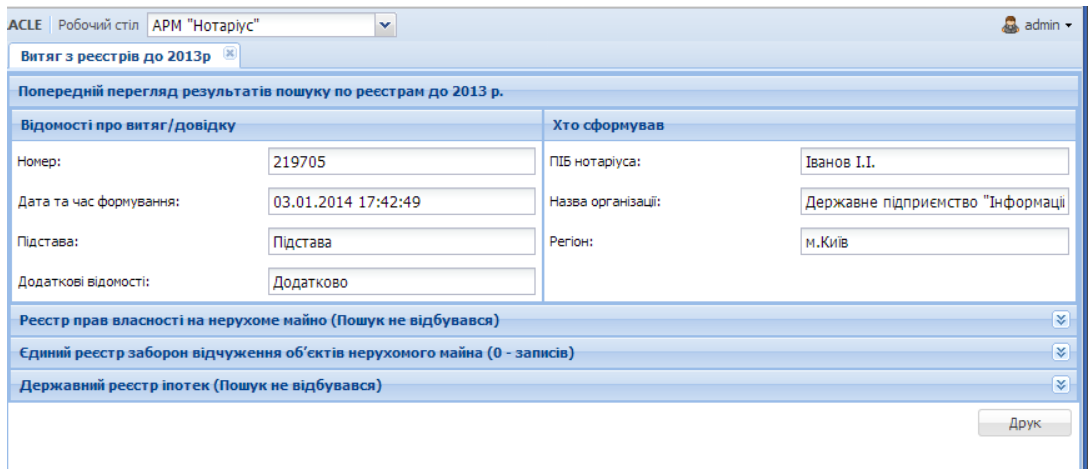

<span id="page-20-0"></span>Рисунок 5-14 Попередній перегляд результатів пошуку (знайдена інформація у реєстрах згорнута)

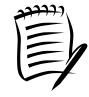

В дужках біля назви кожного з реєстрів вказано кількість записів за результатами пошуку

Знайдені записи по кожному з реєстрів можна згорнути або розгорнути для перегляду за допомогою кнопок  $\left| \frac{\mathbf{x}}{n} \right|$  - розгорнути та  $\left| \frac{\mathbf{x}}{n} \right|$  - згорнути.

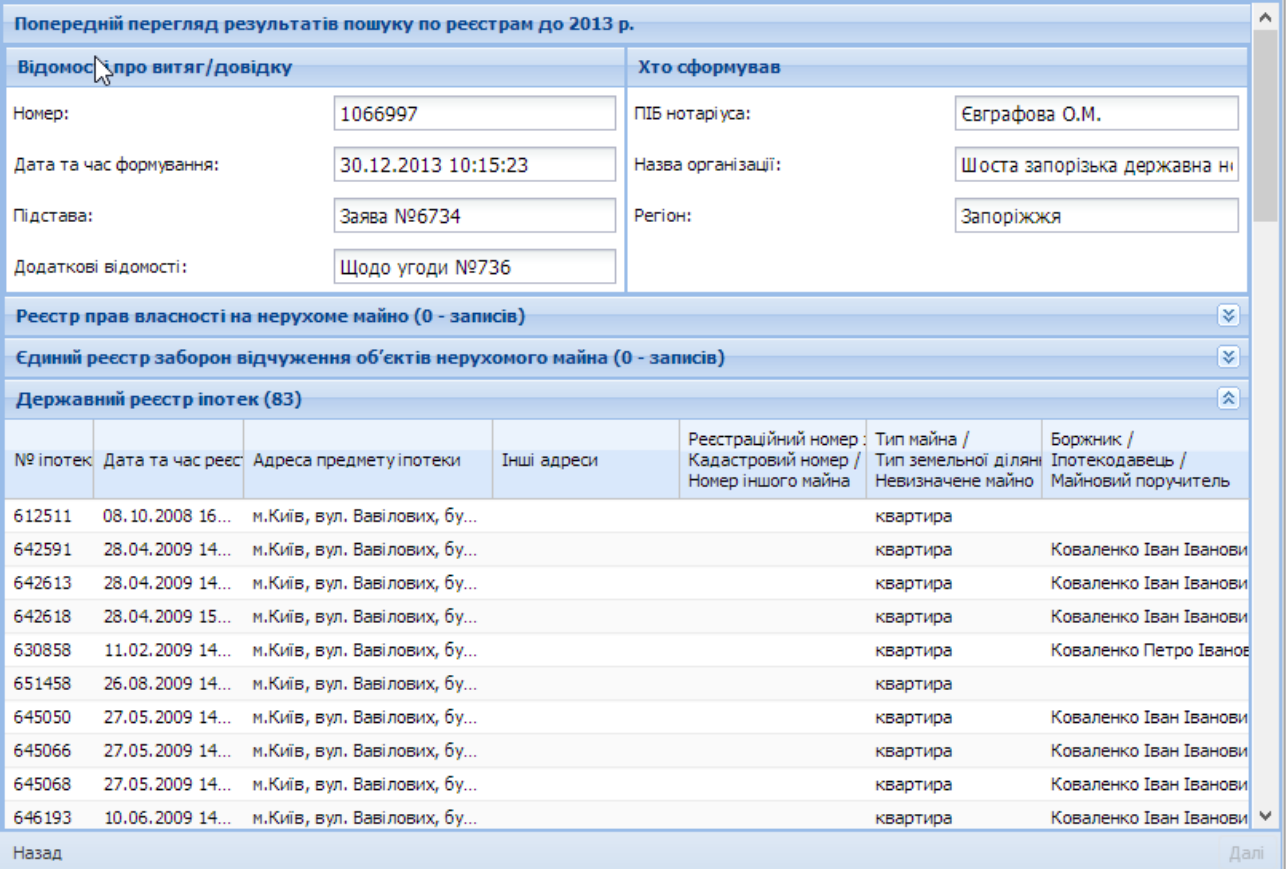

<span id="page-20-1"></span>Рисунок 5-15 Попередній перегляд результатів пошуку (перелік записів, знайдених у реєстрах, у розгорнутому вигляді)

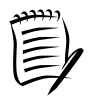

Для перегляду знайдених результатів можна використовувати вертикальну смугу прокрутки, яка з'явиться в правій частині Головного вікна Ситеми

Кожен стовпчик можна сортувати за зростанням або спаданням завдяки кнопці , яка зявляється при

наведенні мишею на заголовок стовпчика [\(Рисунок 5-16\)](#page-21-1). За необхідності, надана можливість сховати або відобразити певні стовпці за допомогою пункту **Стовпці (**[Рисунок 5-17](#page-21-2)**)**.

|                                                              |  | № іпот • Дата та час реєсі Адреса предме |  |     |
|--------------------------------------------------------------|--|------------------------------------------|--|-----|
| $612511 + 4$                                                 |  | Сортувати по зростанню                   |  | lar |
| 642591 $\left  \begin{array}{cc} z \\ A \end{array} \right $ |  | Сортувати по спаданню                    |  | lar |
| 642613                                                       |  |                                          |  | lat |
| 642618 图                                                     |  | Стовпці                                  |  | ar  |
| 630858                                                       |  | 11.02.2009 14 м. Київ, вул. Ваг          |  |     |

Рисунок 5-16 Сортування знайденої інформації

<span id="page-21-1"></span>

| Державний реєстр іпотек (83)                      |                                                                     |  |  |  |  |  |
|---------------------------------------------------|---------------------------------------------------------------------|--|--|--|--|--|
| $No$ inot $\tau$<br>Дата та час реєсі Адреса пред | ⊽<br>№ іпотеки<br>$\overline{\mathbf{v}}$<br>Дата та час реєстрації |  |  |  |  |  |
| 612511<br>$\frac{4}{2}$<br>Сортувати по зростанню | $\overline{\mathsf{v}}$<br>Адреса предмету іпотеки                  |  |  |  |  |  |
| 642591<br>$\frac{Z}{A}$<br>Сортувати по спаданню  | ⊽<br>Інші адреси                                                    |  |  |  |  |  |
| 642613                                            | $\overline{\mathcal{A}}$<br>Реєстраційний номер за РПВН /           |  |  |  |  |  |
| Стовпці<br>ь<br>围<br>642618                       | Кадастровий номер /                                                 |  |  |  |  |  |
| 630858<br>11.02.2009 14.<br>м.Київ, вул.          | Номер іншого майна                                                  |  |  |  |  |  |
| 651458<br>26.08.2009 14<br>м.Київ, вул.           | ⊽<br>Тип майна /                                                    |  |  |  |  |  |
| 27.05.2009 14<br>645050<br>м.Київ, вул.           | Тип земельної ділянки /                                             |  |  |  |  |  |
| 27.05.2009 14.<br>645066<br>м.Київ, вул.          | Невизначене майно                                                   |  |  |  |  |  |
| 645068<br>27.05.2009 14<br>м.Київ, вул.           |                                                                     |  |  |  |  |  |
| 10.06.2009 14<br>м.Київ, вул.<br>646193           | $\blacktriangledown$<br>Боржник /                                   |  |  |  |  |  |
| Назад                                             | Іпотекодавець /                                                     |  |  |  |  |  |
|                                                   | Майновий поручитель                                                 |  |  |  |  |  |

Рисунок 5-17 Вибір стовпців для відображення

<span id="page-21-2"></span>Для формування витягу з даними, що відображені на формі попереднього перегляду результатів необхідно натиснути кнопку **[Друк]** (перехід на крок 4, п. 5.4).

Для повернення до форми пошуку та уточнення параметрів пошуку необхідно натиснути кнопку **[Назад]** (перехід на крок 2, п. 5.2).

## <span id="page-21-0"></span>**5.4. Крок 4. Формування Витягу з реєстрів до 2013 року в порядку доступу нотаріуса**

Після перегляду результатів пошуку та натиснення на кнопку **[Друк]**, формується документ [\(Рисунок 5-18\)](#page-22-1).

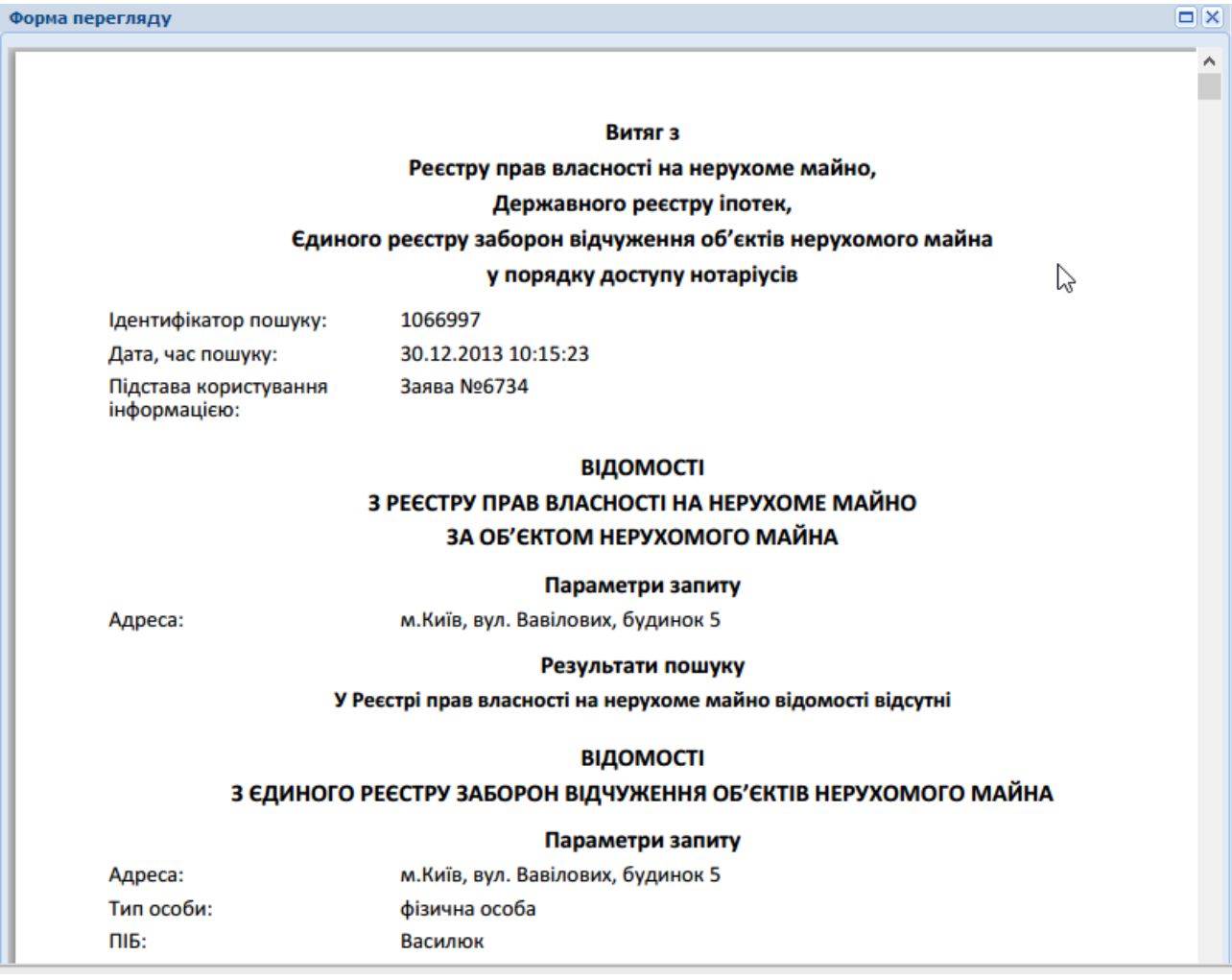

Рисунок 5-18 Друкована форма витягу

# <span id="page-22-1"></span><span id="page-22-0"></span>**5.5. Крок 5. Друк витягу**

Для того, щоб роздрукувати документ необхідно підвести курсор в правий нижній куток вікна,

в якому зявиться меню друку документу [\(Рисунок 5-19\)](#page-22-2) та обрати кнопку друку .

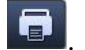

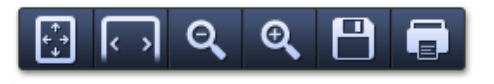

Рисунок 5-19 Меню для здійснення друку

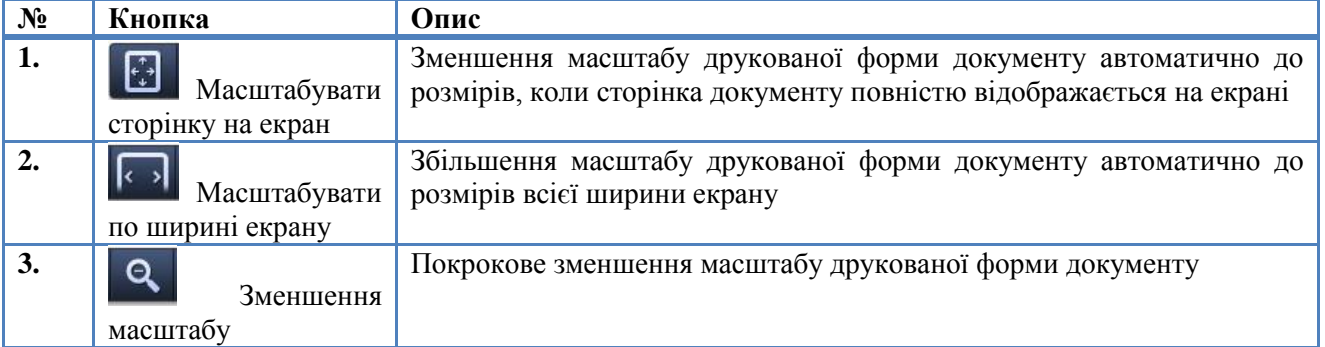

<span id="page-22-2"></span>Таблиця 5-6 Кнопки меню для здійснення друку

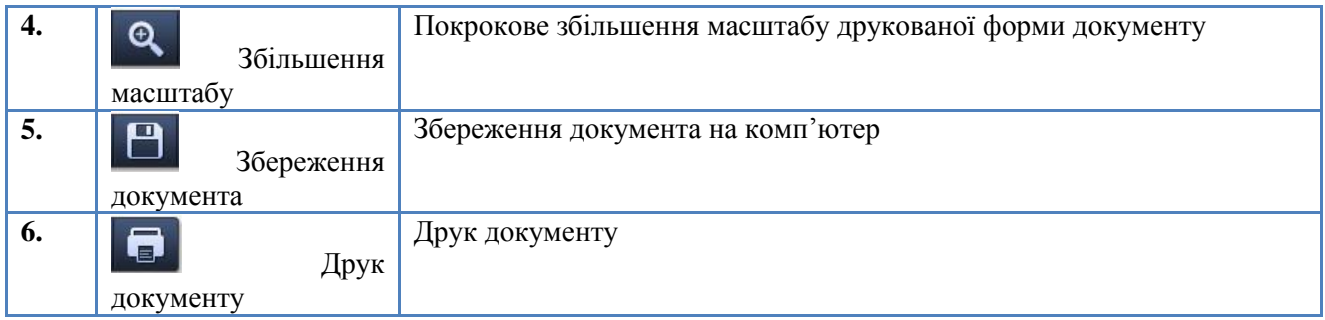

В результаті натискання на кнопку **[Друк]**, в лівій частині екрана відображається форма введення параметрів друку [\(Рисунок 5-20\)](#page-23-0).

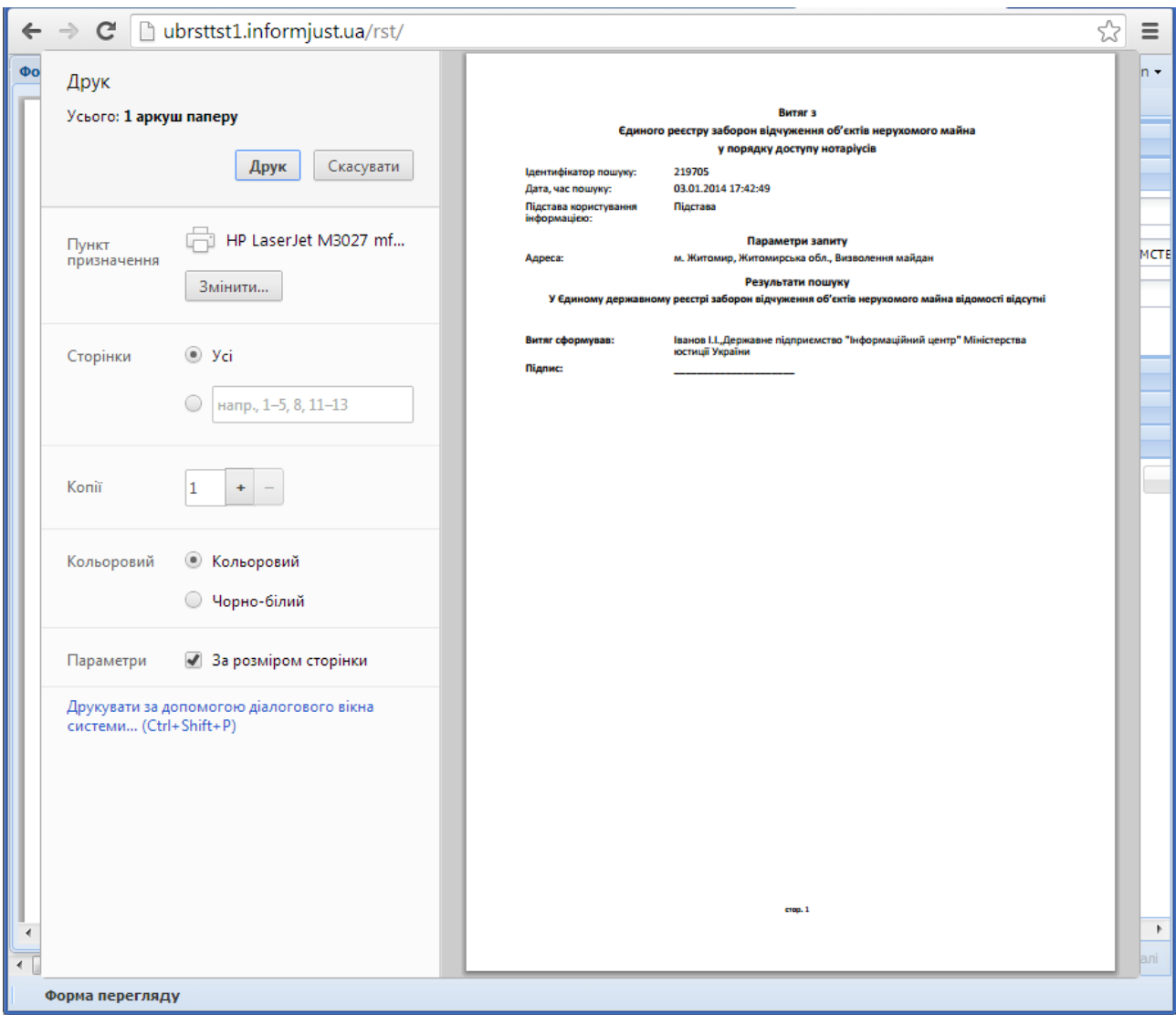

Рисунок 5-20 Друк документу

<span id="page-23-0"></span>Таблиця 5-7 Параметри діалогового вікна друку

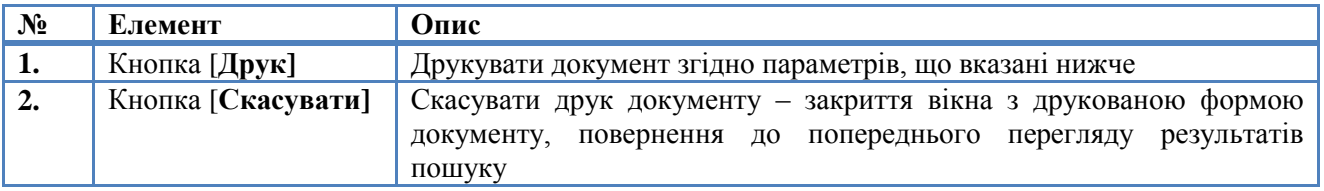

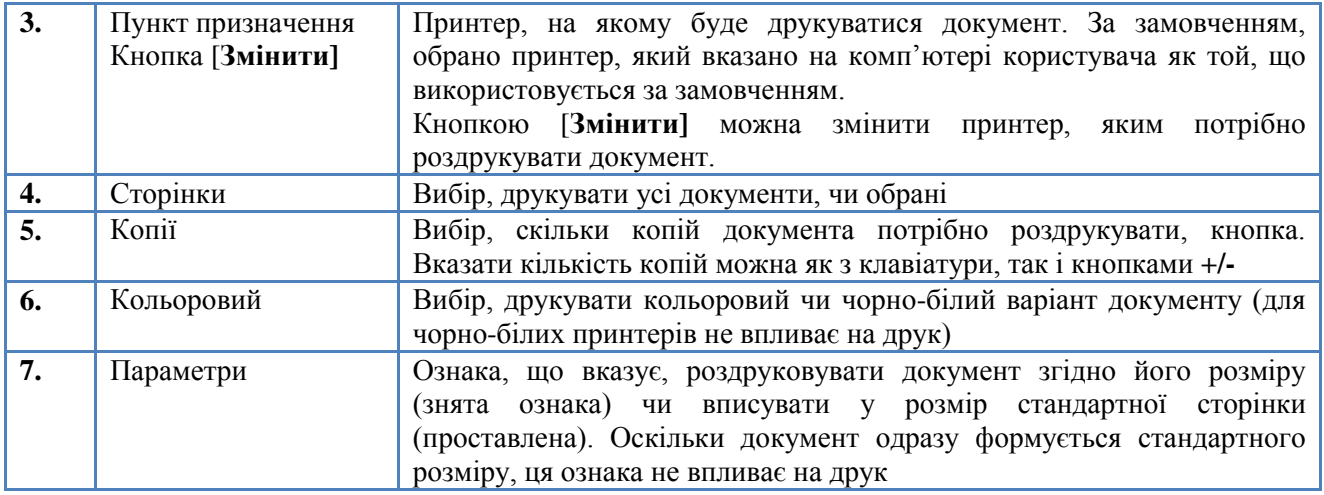

# <span id="page-25-0"></span>**6. Особливості здійснення пошуку в програмному забезпеченні «Формування витягів та інформаційних довідок в порядку доступу нотаріусів та державних виконавців до Реєстрів до 2013»**

Пошук відомостей в даному програмному забезпеченні здійснюється виключно за вказаними параметрами. Тобто, при здійсненні пошуку за назвою іменованого об'єкту за результатом пошуку будуть знайдені записи, в адресі яких було вказано назву іменованого об'єкту та його номер в межах іменованого об'єкту.

**Наприклад:** за параметрами: *<м.Київ, садове товариство «Авіатор»>*, будуть знайдені записи:

- м.Київ, садове товариство «Авіатор» будинок 1;
- м.Київ, садове товариство «Авіатор» будинок 45;
- м.Київ, садове товариство «Авіатор» земельна ділянка 100

При здійсненні пошуку за назвою іменованого об'єкту та назвою вулиці, що входить до складу даного іменованого об'єкту, за результатом пошуку будуть знайдені лише записи, адреса яких була внесена з використанням назви іменованого об'єкта, вказаної в запиті вулиці що входить до складу даного іменованого об'єкту та номера в межах такої вулиці.

**Наприклад:** за параметрами: *<м.Київ, садове товариство «Авіатор», вулиця Сонячна>* будуть знайдені записи:

- м.Київ, садове товариство «Авіатор», вулиця Сонячна, будинок 5;
- м.Київ, садове товариство «Авіатор», вулиця Сонячна, будинок 37;
- м.Київ, садове товариство «Авіатор», вулиця Сонячна, земельна ділянка 8